HP Deskjet D1300 series

**Ajuda do HP Photosmart Software**

© 2006 Hewlett-Packard Development Company, L.P.

### **Notificações da Hewlett-Packard Company**

As informações contidas neste documento estão sujeitas a alterações sem aviso prévio.

Todos os direitos reservados. É proibida a reprodução, adaptação ou tradução deste material sem a permissão por escrito da Hewlett-Packard, exceto as que são permitidas pela lei de direitos autorais.

As únicas garantias para produtos e serviços HP estão definidas nas declarações de garantia expressas que acompanham tais produtos e serviços. Nenhum item contido neste documento deve ser interpretado como constituição de garantia adicional. A HP não se responsabiliza por erros técnicos ou editoriais nem omissões aqui contidas.

#### **Esclarecimentos**

Microsoft, MS, MS-DOS e Windows são marcas registradas da Microsoft Corporation.

TrueType é marca comercial da Apple Computer, Inc. nos EUA.

Adobe, AdobeRGB e Acrobat são marcas comerciais da Adobe Systems Incorporated.

#### **Termos e convenções**

Os termos e convenções a seguir são utilizados neste guia do usuário.

#### **Termos**

A impressora HP Deskjet também é chamada de **HP Deskjet**, **Impressora HP** ou **impressora**.

#### **Cuidados e avisos**

**Cuidado** indica a possibilidade de danos à impressora HP Deskjet ou a outro equipamento. Por exemplo:

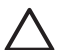

**Cuidado** Não toque nos injetores de tinta nem nos contatos de cobre do cartucho. Se essas partes forem tocadas, podem ocorrer entupimentos, falhas na tinta e conexões elétricas deficientes.

Um **Aviso** indica possibilidade de danos ao usuário e a outras pessoas. Por exemplo:

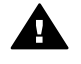

**Aviso** Mantenha sempre os cartuchos de impressão, novos ou usados, fora do alcance das crianças.

#### **Acessibilidade**

A impressora HP oferece vários recursos que a tornam acessível às pessoas portadoras de deficiências.

#### **Visuais**

O software da impressora é acessível aos usuários portadores de deficiência visual ou com pouca visão através do uso das opções e dos recursos de acessibilidade do Windows. Ele também oferece suporte à tecnologia de assistência, como leitores de tela, leitores de Braille e aplicativos de voz para texto. Para os usuários daltônicos, guias e botões coloridos utilizados no software e na impressora HP têm texto simples ou etiquetas de ícones que indicam a ação adequada.

#### **Mobilidade**

Para usuários com problemas de mobilidade, as funções do software da impressora podem ser executadas por comandos de teclado. O software também oferece suporte às opções de acessibilidade do Windows, como Teclas de aderência, Teclas de alternância, Teclas de filtragem e Teclas para mouse. As portas, botões, bandejas de papel e guias de papel da impressora podem ser operados por usuários com força e alcance limitados.

#### **Suporte**

Para obter mais detalhes sobre a acessibilidade deste produto e o compromisso da HP com a acessibilidade do produto, visite o site da HP no endereço: [www.hp.com/accessibility.](http://www.hp.com/accessibility)

## Conteúdo

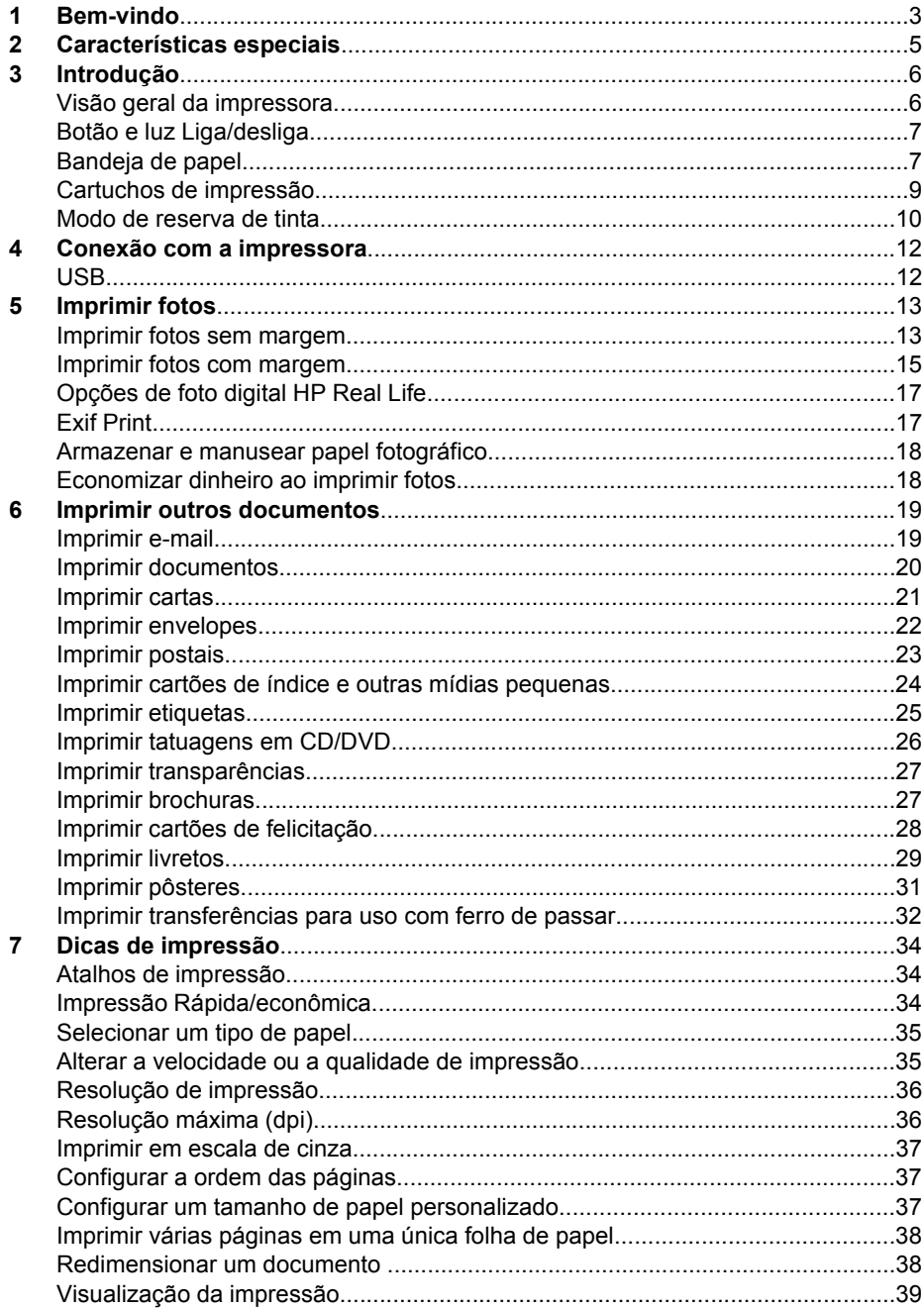

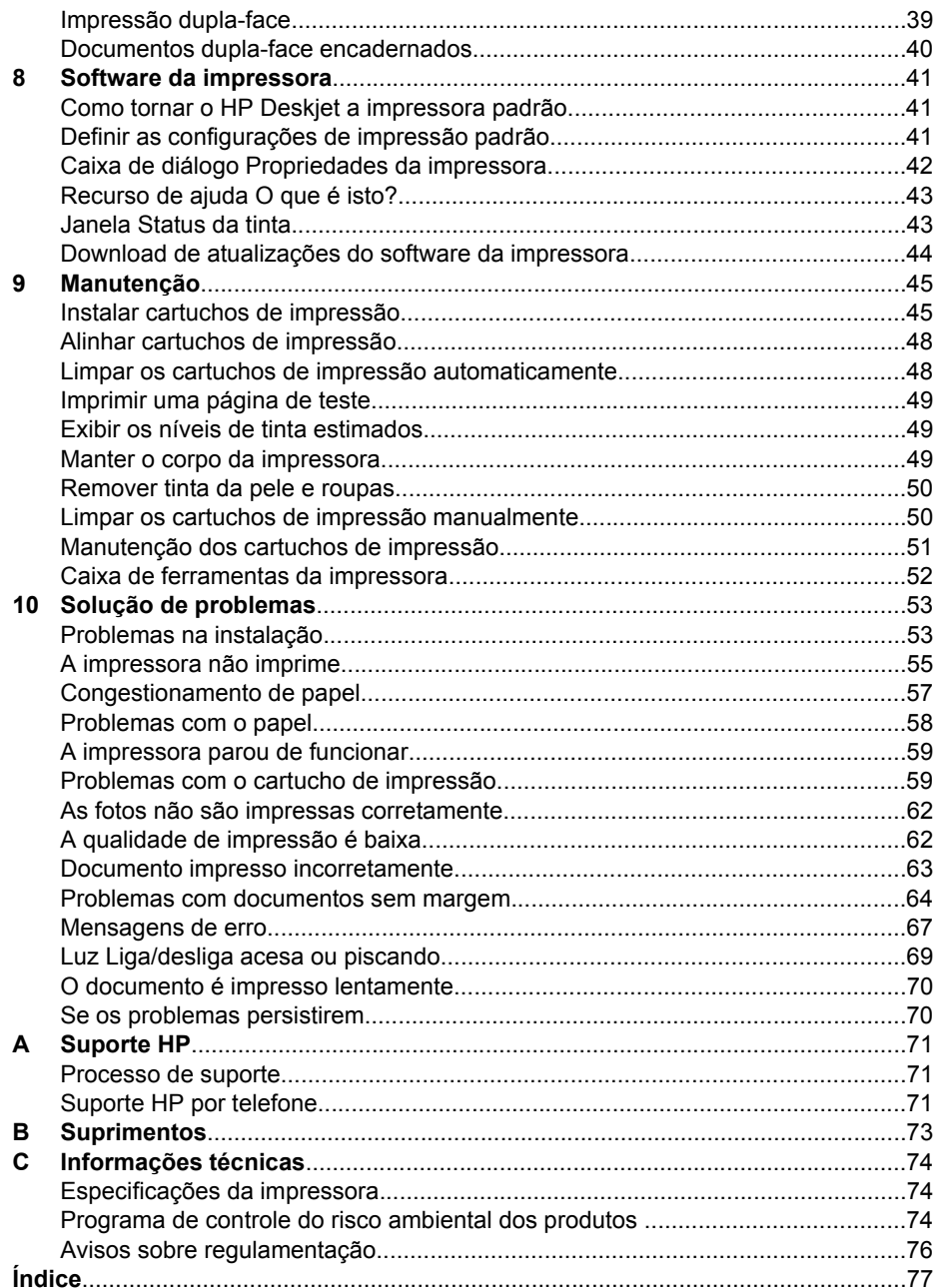

# <span id="page-4-0"></span>**1 Bem-vindo**

Bem-vindo à Ajuda do HP Deskjet D1300 series. Utilize as informações da tabela a seguir para saber como executar algum procedimento. Você também pode utilizar o painel de conteúdo do lado esquerdo para localizar informações.

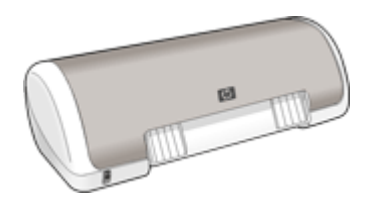

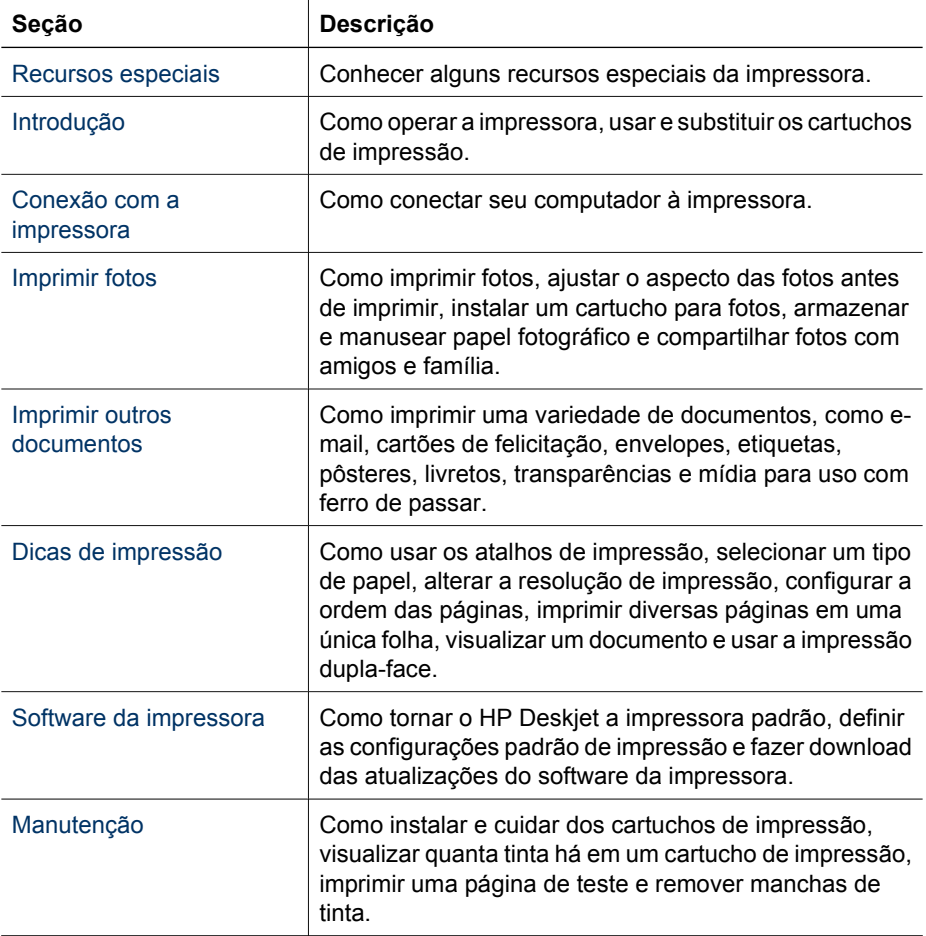

### Capítulo 1

(continuação)

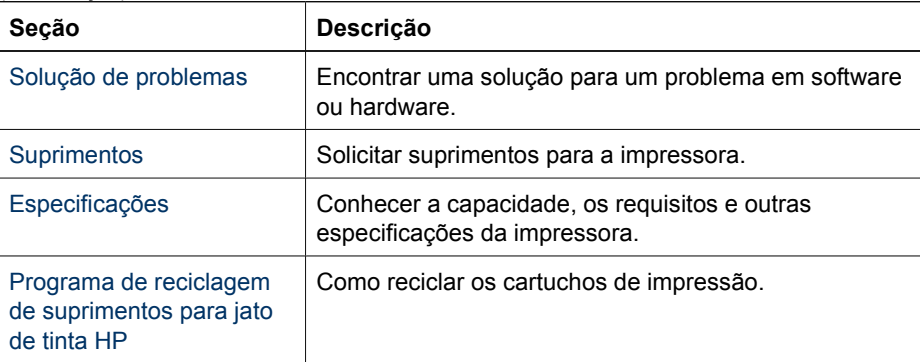

# <span id="page-6-0"></span>**2 Características especiais**

Parabéns! Você adquiriu uma impressora HP Deskjet equipada com vários recursos avançados:

- **Fácil utilização**: Fácil de instalar e operar.
- **Impressão sem margem**: Imprima fotos de 4 x 6 pol. até as margens do papel usando o recurso de impressão [sem margem](#page-14-0).
- **Indicador de nível de tinta**: Saiba o nível de tinta estimado de cada cartucho de impressão, consultando a janela Status de tinta. Para obter informações, consulte a janela [Exibir os níveis de tinta estimados](#page-50-0).
- **Modo de reserva de tinta**: Continue imprimindo com um cartucho de impressão, quando o outro ficar sem tinta. Para obter informações, consulte [Modo de reserva](#page-11-0) [de tinta.](#page-11-0)

<span id="page-7-0"></span>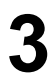

## **3 Introdução**

- Visão geral da impressora
- [Botão e luz Liga/desliga](#page-8-0)
- [Bandeja de papel](#page-8-0)
- [Cartuchos de impressão](#page-10-0)
- [Modo de reserva de tinta](#page-11-0)

### **Visão geral da impressora**

Clique nos links a seguir para conhecer os recursos da impressora.

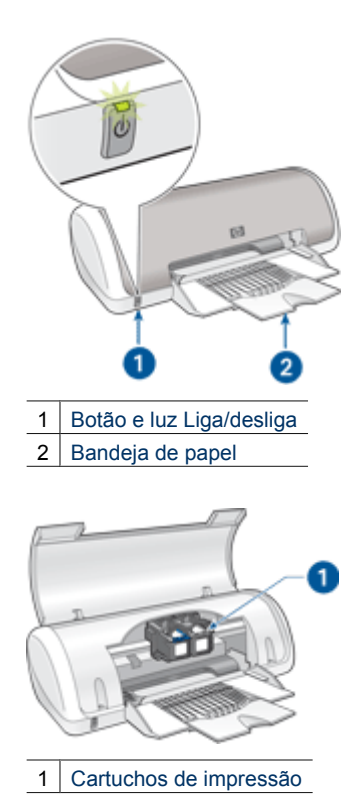

<span id="page-8-0"></span>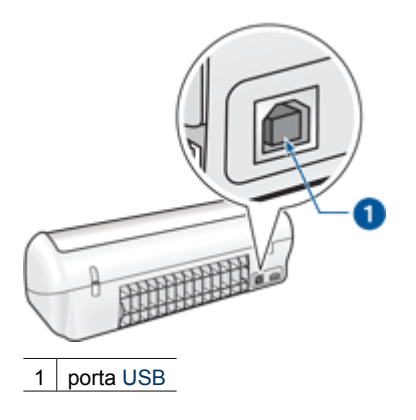

### **Botão e luz Liga/desliga**

Use o botão Liga/desliga para ligar ou desligar a impressora. Leva alguns segundos para a impressora ligar após o botão Liga/desliga ter sido pressionado.

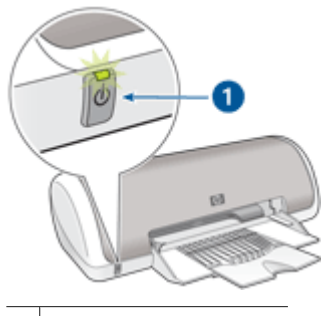

1 | Botão e luz Liga/desliga

A luz Liga/desliga pisca quando a impressora está em funcionamento.

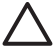

**Cuidado** Sempre use o botão Liga/desliga para ligar e desligar a impressora. O uso de um filtro de linha, protetor contra surtos de energia ou interruptor de parede para ligar e desligar a impressora pode causar falhas.

### **Bandeja de papel**

A bandeja dobrável de papel contém o papel a ser impresso (ou outro tipo de mídia); desdobre a bandeja de papel antes de imprimir.

- [Desdobrar a bandeja de papel](#page-9-0)
- [Usar a bandeja de papel](#page-9-0)

### <span id="page-9-0"></span>**Desdobrar a bandeja de papel**

### **Para desdobrar a bandeja de papel**

1. Levante a tampa da impressora.

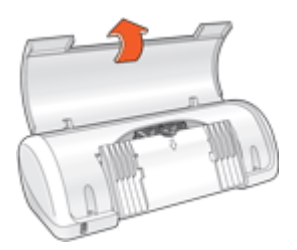

2. Abaixe a bandeja de papel.

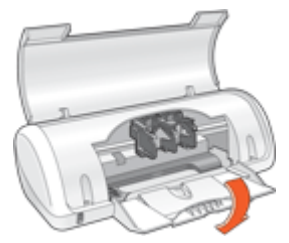

3. Desdobre a extensão da bandeja

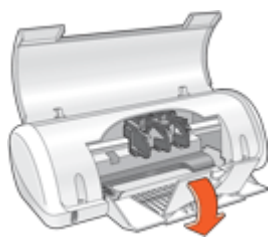

4. Abaixe a tampa da impressora.

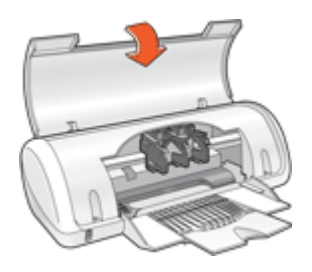

### **Usar a bandeja de papel**

Imprima diferentes tamanhos de mídia deslizando a guia de papel para a direita ou para a esquerda. A impressora deposita as páginas impressas na parte superior da bandeja de papel.

<span id="page-10-0"></span>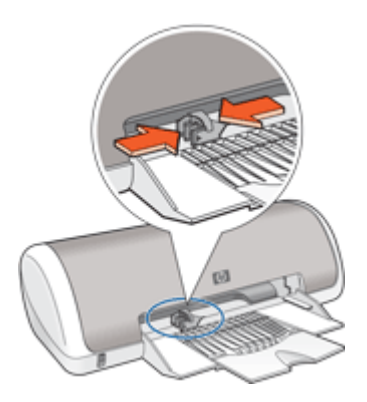

### **Cartuchos de impressão**

Dois cartuchos de impressão podem ser utilizados com a impressora.

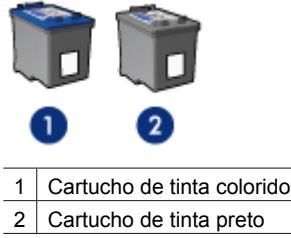

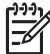

**Nota** Sua impressora pode vir apenas com um cartucho de tinta colorido. Para obter melhores resultados, instale um cartucho de tinta preto além do colorido. É possível imprimir sem um cartuhco de tinta preto mas dessa forma a impressora imprime mais lentamente e as cores impressas diferem das que apareceriam caso o cartucho de tinta preto e outro colorido estivessem instalados.

Para solicitar cartuchos de impressão, visite o endereço [www.hp.com](http://www.hp.com). Escolha seu país/região e clique em **Comprar** ou **Compra on-line**.

### **Substituir cartuchos de impressão**

Quando adquirir cartuchos de impressão, procure pelo número de seleção do cartucho.

<span id="page-11-0"></span>O número de seleção pode estar em três locais:

Etiqueta do número de seleção: verifique a etiqueta no cartucho de impressão que está sendo substituído.

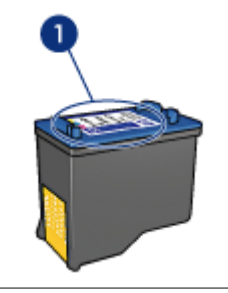

1 Etiqueta do número de seleção

- Documentação da impressora: para obter uma lista de números de seleção de cartucho de impressão, consulte o guia de referência que acompanha a impressora.
- Caixa de diálogo Informações sobre Pedidos de cartuchos de impressão: para obter uma lista de números de seleção de cartucho de impressão, abra a [Caixa de](#page-53-0) [ferramentas](#page-53-0) da impressora, clique na guia **Nível de tinta estimado** e clique no botão **Informações sobre cartuchos de impressão**.

Se um cartucho ficar sem tinta, a impressora poderá funcionar no modo de reserva de tinta. Para obter mais informações, consulte Modo de reserva de tinta.

Para obter informações sobre a instalação e a substituição do cartucho de impressão, consulte [Instruções de instalação](#page-47-0).

### **Modo de reserva de tinta**

Use o modo de reserva de tinta para operar a impressora com somente um cartucho de impressão. O modo de reserva de tinta é ativado quando um cartucho de impressão é removido do compartimento do cartucho.

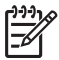

**Nota** Quando a impressora funciona no modo de reserva de tinta, uma mensagem é exibida na tela. Se a mensagem for exibida e os dois cartuchos tiverem sido instalados na impressora, verifique se a parte protetora da fita plástica foi retirada dos cartuchos. Quando a fita plástica cobre os contatos do cartucho de impressão, a impressora não tem como detectar que o cartucho está instalado.

Para obter mais informações sobre o modo de reserva de tinta, veja os tópicos a seguir:

- Saída do modo de reserva de tinta
- [Sair do modo de reserva de tinta](#page-12-0)

### **Saída do modo de reserva de tinta**

A impressão no modo de reserva de tinta pode ser lenta e afetar a qualidade da impressão.

<span id="page-12-0"></span>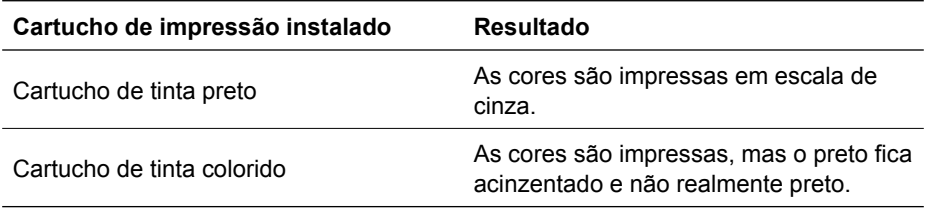

### **Sair do modo de reserva de tinta**

Instale dois cartuchos de impressão na impressora para sair do modo de reserva de tinta.

Para obter informações sobre a instalação de um cartucho de impressão, consulte [Instruções de instalação](#page-47-0).

## <span id="page-13-0"></span>**4 Conexão com a impressora**

USB

### **USB**

A impressora se conecta ao computador por meio de um cabo USB (Universal Serial Bus). O computador deve estar executando o Windows 98 SE ou posterior para utilizar o cabo USB.

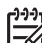

**Nota** Para obter um excelente desempenho de impressão, utilize um cabo USB 2.0 compatível.

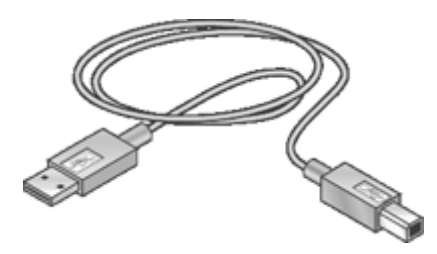

Para obter instruções sobre a conexão da impressora por um cabo USB, consulte o pôster de instalação que acompanha a impressora.

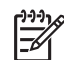

**Nota** Talvez sua impressora não venha com um cabo USB.

## <span id="page-14-0"></span>**5 Imprimir fotos**

O software da impressora oferece vários recursos que facilitam a impressão de fotos digitais e aumentam suaa qualidade.

### **Como imprimir fotos**

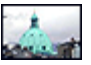

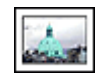

Imprimir uma foto sem margem. Imprimir uma [foto com margem.](#page-16-0)

### **Como executar outras tarefas de impressão de foto**

- Use as tecnologias Real Life HP para retocar as fotos. Para obter mais informações, consulte [Opções de foto digital HP Real Life](#page-18-0).
- Imprimir uma foto [em formato Exif Print](#page-18-0) caso você tenha um software compatível com Exif Print.
- Impedir que o papel fotográfico fique curvado, seguindo as [instruções de](#page-19-0) [armazenamento e manuseio de papel fotográfico.](#page-19-0)
- Use o Papel Fotográfico Para Uso Diário da HP para [economizar dinheiro e tinta](#page-19-0) ao imprimir fotos.

### **Imprimir fotos sem margem**

Para imprimir fotos sem margem, use papel fotográfico 4 x 6 pol. com aba de 0,5 pol. (10 x 15 cm com aba de 1,25 cm). A foto imprime sem margem em três lados e com uma margem menor na borda inferior para você cortar e deixar a foto completamente sem margem.

### **Instruções**

- Use papel fotográfico 4 x 6 pol. com aba de 0,5 pol. (10 x 15 cm com aba de 1,25 cm).
- Não imprima fotos sem margem no modo de reserva de tinta. Sempre use dois cartuchos de impressão instalados na impressora. Para obter mais informações, consulte [Modo de reserva de tinta.](#page-11-0)
- Abra o arquivo em um programa de software como o HP Photosmart e redimensione o tamanho da foto. Certifique-se de que o tamanho corresponde ao tamanho do papel que você deseja usar.
- Para obter o máximo de resistência contra desbotamento, use o Papel Fotográfico HP Premium Plus.
- Verifique se o papel fotográfico sendo usado está esticado. Para obter informações sobre como evitar que o papel fotográfico se enrole, consulte as [instruções sobre](#page-19-0) [o armazenamento do papel fotográfico](#page-19-0).
- Não ultrapasse a capacidade da bandeja de papel: 15 folhas de papel fotográfico.

### **Preparar para imprimir**

- 1. Empurre a guia de papel para a esquerda.
- 2. Verifique se o papel fotográfico está esticado.
- 3. Coloque o papel fotográfico no lado direito da bandeja. O lado a ser impresso deve estar voltado para baixo e a margem mais curta deve apontar para a impressora. Se você estiver usando papel fotográfico com aba destacável, verifique se a aba está voltada para o lado contrário da impressora.
- 4. Empurre o papel na direção da impressora até que ele pare.
- 5. Empurre a guia de papel firmemente contra a margem do papel.

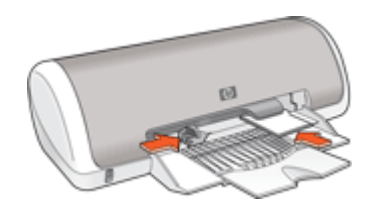

### **Imprimir**

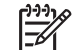

**Nota** Se o programa de software possuir um recurso de impressão de fotos, siga as instruções fornecidas por ele. Caso contrário, siga estas etapas.

- 1. Abra a foto no programa de software que permite edição, como o software HP Photosmart.
- 2. Abra o [Caixa de diálogo Propriedades da impressora](#page-43-0).
- 3. Clique na guia **Atalhos de impressão**.
- 4. Na lista suspensa **O que deseja fazer?**, clique em **Impressão de foto sem margem** e selecione as seguintes opções:
	- **Qualidade de impressão**: **Normal** ou **Melhor**

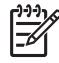

**Nota** Para obter a qualidade máxima, vá para a guia **Papel/ qualidade** e clique em **Resolução máxima (dpi)** na lista suspensa **Qualidade de impressão**.

- **Tipo do papel**: Tipo de papel fotográfico apropriado
- **Tamanho do papel**: Um tamanho apropriado de papel fotográfico sem margem
- **Orientação**: **Retrato** ou **Paisagem**
- <span id="page-16-0"></span>5. Configure o [Opções de foto digital HP Real Life](#page-18-0) como apropriado.
- 6. Clique em **OK** para imprimir a foto.

Se você imprimiu em papel fotográfico com aba destacável, remova a guia para tornar o documento totalmente sem margem.

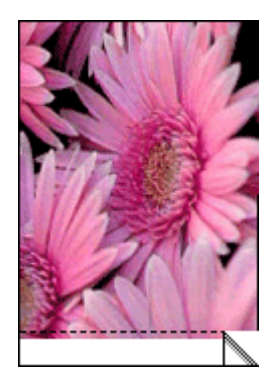

Use o [Recurso de ajuda O que é isto?](#page-44-0) para conhecer os recursos que aparecem na caixa de diálogo Propriedades da impressora.

### **Imprimir fotos com margem**

### **Instruções**

- Para obter o máximo de resistência contra desbotamento, use o Papel Fotográfico HP Premium Plus.
- Verifique se o papel fotográfico sendo usado está esticado. Para obter informações sobre como evitar que o papel fotográfico se enrole, consulte as [instruções sobre](#page-19-0) [o armazenamento do papel fotográfico](#page-19-0).
- Não ultrapasse a capacidade da bandeja de papel: 15 folhas de papel fotográfico.

### **Preparar para imprimir**

- 1. Empurre a guia de papel para a esquerda.
- 2. Verifique se o papel fotográfico está esticado.
- 3. Coloque o papel fotográfico no lado direito da bandeja. O lado a ser impresso deve estar voltado para baixo e a margem mais curta deve apontar para a impressora.
- 4. Empurre o papel na direção da impressora até que ele pare.
- 5. Empurre a guia de papel firmemente contra a margem do papel.

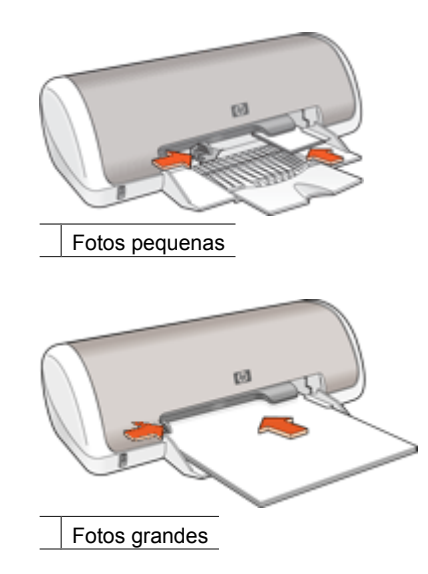

**Nota** Se o programa de software possuir um recurso de impressão de fotos, siga as instruções fornecidas por ele. Caso contrário, siga estas etapas.

- 1. Abra a foto no programa de software que permite edição, como o software HP Photosmart.
- 2. Abra o [Caixa de diálogo Propriedades da impressora](#page-43-0).
- 3. Clique na guia **Atalhos de impressão**.
- 4. Na lista suspensa **O que deseja fazer?**, clique em **Impressão de foto com margens brancas** e selecione as seguintes opções:
	- **Qualidade de impressão**: **Normal** ou **Melhor**

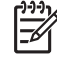

**Nota** Para obter a qualidade máxima, vá para a guia **Papel/**

**qualidade** e clique em **Resolução máxima (dpi)** na lista suspensa **Qualidade de impressão**.

- **Tipo do papel**: Tipo de papel fotográfico apropriado
- **Tamanho do papel**: Tamanho de papel fotográfico apropriado
- **Orientação**: **Retrato** ou **Paisagem**
- 5. Configure o [Opções de foto digital HP Real Life](#page-18-0) como apropriado.
- 6. Clique em **OK** para imprimir a foto.

Use o [Recurso de ajuda O que é isto?](#page-44-0) para conhecer os recursos que aparecem na caixa de diálogo Propriedades da impressora.

### <span id="page-18-0"></span>**Opções de foto digital HP Real Life**

As tecnologias Real Life HP ajudam a aprimorar suas fotos. A remoção automática de olhos vermelhos e a iluminação adaptável, que dá nitidez aos detalhes escuros, são algumas das diversas tecnologias incluídas.

Utilize a caixa de diálogo Tecnologias Real Life HP para configurar estas opções:

- **Remoção automática de olhos vermelhos**: clique em **Ativada** para reduzir ou remover os olhos vermelhos da fotografia.
- **Fotos com brilho**: aprimore automaticamente as cores e o contraste de fotos esmaecidas. Clique em **Automático** para permitir que o software da impressora adicione brilho à foto, focalizando apenas nas áreas que necessitem de ajuste.
- **Iluminação adaptável**: ajuste a exposição das áreas escuras das fotos para realçar os detalhes. Clique em **Automático** para que o software da impressora ajuste automaticamente o equilíbrio entre claro e escuro.
- **SmartFocus**: aprimore a qualidade e a nitidez de imagens de baixa resolução, como aquelas baixadas da Internet. Clique em **Ativado** para que o software da impressora focalize automaticamente as imagens.
- **Nitidez**: permite ajustar a nitidez da imagem de acordo com a sua preferência. Clique em **Automático** para que o software da impressora configure automaticamente o nível de nitidez da imagem.
- **Nivelamento**: permite suavizar uma imagem. Clique em **Automático** para que o software da impressora configure automaticamente o nível de nivelamento da imagem.

### **Para abrir a caixa de diálogo de opções da Fotografia Digital Real Life HP**

- 1. Abra o [Caixa de diálogo Propriedades da impressora.](#page-43-0)
- 2. Clique na guia **Papel/qualidade** e no botão **Fotografia digital Real Life**.

### **Exif Print**

Exif Print (Formato de Arquivo Exchangeable Image 2.2) é um padrão internacional para imagens digitais que simplifica a fotografia digital e melhora a qualidade das fotografias impressas. Quando uma foto é tirada com uma câmera digital compatível com Exif Print, esse recurso captura informações tais como tempo de exposição, tipo de flash e saturação de cor e as armazena no arquivo da imagem. O software da impressora utiliza essas informações para realizar automaticamente melhorias específicas de imagem, resultando em fotografias excelentes.

Para imprimir fotos aprimoradas por Exif Print, você precisa dos seguintes itens:

- Uma câmera digital que ofereça suporte ao Exif Print
- Software de fotos habilitado para Exif Print, como o software HP Photosmart

### **Para imprimir fotos aprimoradas por Exif Print**

- 1. Abra a foto no programa de software habilitado para Exif Print que permite edição, como o software HP Photosmart.
- 2. Abra a [Caixa de diálogo Propriedades da impressora.](#page-43-0)
- 3. Clique na guia **Papel/qualidade**.
- 4. Na lista suspensa **O tipo é**, selecione o tipo apropriado de papel fotográfico.
- <span id="page-19-0"></span>5. Na lista suspensa **Qualidade de impressão**, clique em **Normal**, **Melhor** ou **Resolução máxima (dpi)**.
- 6. Selecione as outras configurações de impressão desejadas e clique em **OK**. O software da impressora otimiza automaticamente a imagem impressa.

### **Armazenar e manusear papel fotográfico**

Siga estas instruções para manter a qualidade do papel fotográfico HP.

### **Armazenamento**

- Mantenha o papel fotográfico não utilizado em um saco plástico armazene-o embalado em uma superfície plana e em local arejado.
- Quando estiver pronto para imprimir, remova da sacola plástica apenas o papel que planeja usar no momento. Ao terminar de imprimir, coloque o papel fotográfico não utilizado no saco plástico.
- Não deixe o papel fotográfico não utilizado na bandeja de papel, pois ele pode começar a enrolar, reduzindo a qualidade de suas fotos.

### **Manuseio**

- Sempre segure o papel fotográfico pelas bordas: impressões digitais podem reduzir a qualidade de impressão.
- Se os cantos do papel fotográfico se curvarem mais do que 10 mm (0,4 pol.), alise o papel colocando-o na embalagem de armazenamento e dobrando-o na direção oposta à da curvatura até ficar liso.

O papel fotográfico deve estar esticado para a impressão.

### **Economizar dinheiro ao imprimir fotos**

Para economizar dinheiro e tinta ao imprimir fotos, use o Papel Fotográfico Para Uso Diário HP e configure a qualidade de impressão para **Normal**.

O Papel Fotográfico Para Uso Diário HP foi criado para produzir fotos de qualidade com menos tinta.

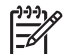

**Nota** Para obter fotos de maior qualidade, use o Papel Fotográfico HP Premium Plus e configure a qualidade de impressão para **Melhor** ou **Resolução máxima (dpi)**.

## <span id="page-20-0"></span>**6 Imprimir outros documentos**

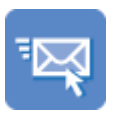

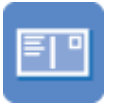

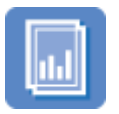

[Transparências Brochuras](#page-28-0) [Cartões de](#page-29-0)

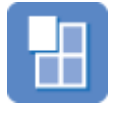

[Pôsteres](#page-32-0) [Transparências](#page-33-0) [para uso com ferro](#page-33-0) [de passar](#page-33-0)

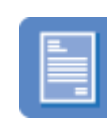

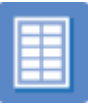

[felicitação](#page-29-0)

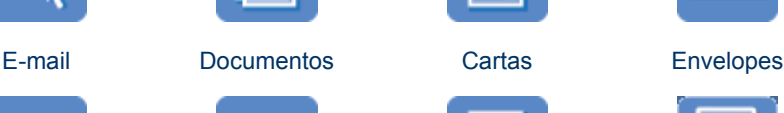

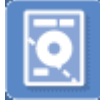

[Postais](#page-24-0) [Cartões de índice](#page-25-0) [Etiquetas](#page-26-0) [Tatuagens em CD/](#page-27-0) [DVD](#page-27-0)

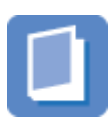

[Livretos](#page-30-0)

**Dicas de impressão**: minimize custo e esforços ao mesmo tempo que aprimora a qualidade de impressão ao seguir as [dicas de impressão](#page-35-0).

**Software da impressora**: obtenha informações sobre o [software da impressora.](#page-42-0)

### **Imprimir e-mail**

### **Instruções**

Não ultrapasse a capacidade da bandeja de papel: 80 folhas de papel comum.

### **Preparar para imprimir**

- 1. Empurre a guia de papel para a esquerda.
- 2. Coloque o papel comum no lado direito da bandeja. O lado a ser impresso deve ficar com a face voltada para baixo.
- <span id="page-21-0"></span>3. Empurre o papel na direção da impressora até que ele pare.
- 4. Empurre a guia de papel firmemente contra a margem do papel.

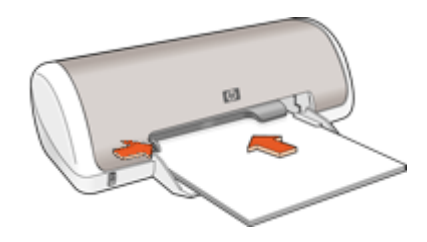

- 1. Abra a [Caixa de diálogo Propriedades da impressora](#page-43-0).
- 2. Clique na guia **Atalhos de impressão**.
- 3. Na lista suspensa **O que você deseja fazer?**, clique em **Impressão comum** ou em **Impressão rápida/econômica** e especifique as seguintes configurações de impressão:
	- **Tipo do papel**: **Papel comum**
	- **Tamanho do papel**: Tamanho apropriado do papel
- 4. Selecione as outras configurações de impressão desejadas e clique em **OK**.

Use o [Recurso de ajuda O que é isto?](#page-44-0) para conhecer os recursos que aparecem na caixa de diálogo Propriedades da impressora.

### **Imprimir documentos**

#### **Instruções**

- Para rascunhos de documentos, utilize a [impressão Rápida/econômica](#page-35-0).
- Economize papel com a [impressão dupla-face](#page-40-0).
- Não ultrapasse a capacidade da bandeja de papel: 80 folhas de papel.

### **Preparar para imprimir**

- 1. Empurre a guia de papel para a esquerda.
- 2. Coloque o papel comum no lado direito da bandeja. O lado a ser impresso deve ficar com a face voltada para baixo.

<span id="page-22-0"></span>3. Empurre o papel na direção da impressora até que ele pare.

**Nota** O papel se estenderá sobre a borda da bandeja.

4. Empurre a guia de papel firmemente contra a margem do papel.

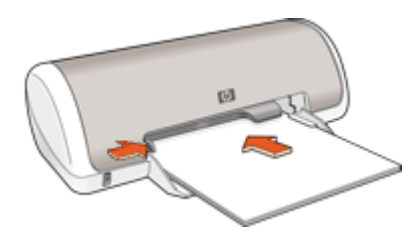

### **Imprimir**

- 1. Abra a [Caixa de diálogo Propriedades da impressora.](#page-43-0)
- 2. Clique na guia **Atalhos de impressão**.
- 3. Na lista suspensa **O que você deseja fazer?**, clique em **Impressão comum** e especifique as seguintes configurações de impressão:
	- **Tipo do papel**: **Papel comum**
	- **Tamanho do papel**: Tamanho apropriado do papel
- 4. Selecione as seguintes configurações de impressão:
	- **Qualidade de impressão** se desejar uma qualidade de impressão diferente da Normal.
	- **Imprimir em ambos os lados** se desejar imprimir nos dois lados do papel. Para obter mais informações, consulte [Impressão dupla-face.](#page-40-0)
- 5. Selecione as outras configurações de impressão desejadas e clique em **OK**.

Use o [Recurso de ajuda O que é isto?](#page-44-0) para conhecer os recursos que aparecem na caixa de diálogo Propriedades da impressora.

### **Imprimir cartas**

### **Instruções**

- Para obter informações sobre a impressão de um envelope para sua carta, consulte [envelopes](#page-23-0).
- Não ultrapasse a capacidade da bandeja de papel: 80 folhas de papel.

### **Preparar para imprimir**

- 1. Empurre a guia de papel para a esquerda.
- 2. Coloque papel comum no lado direito da bandeja. O lado a ser impresso deve ficar com a face voltada para baixo.

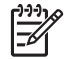

**Nota** Se estiver usando papel timbrado, o timbre deverá ficar voltado para baixo e apontando para a impressora.

- <span id="page-23-0"></span>3. Empurre o papel na direção da impressora até que ele pare.
- 4. Empurre a guia de papel firmemente contra a margem do papel.

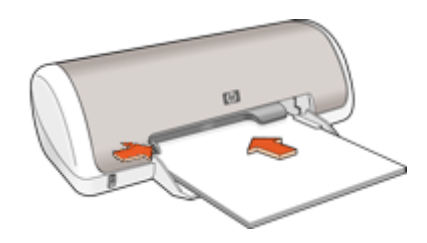

- 1. Abra a [Caixa de diálogo Propriedades da impressora](#page-43-0).
- 2. Clique na guia **Atalhos de impressão**.
- 3. Na lista suspensa **O que você deseja fazer?**, clique em **Impressão de apresentação** e especifique as seguintes configurações de impressão:
	- **Tipo do papel**: **Papel comum**
		- **Tamanho do papel**: Tamanho apropriado do papel
- 4. Selecione as outras configurações de impressão desejadas e clique em **OK**.

Use o [Recurso de ajuda O que é isto?](#page-44-0) para conhecer os recursos que aparecem na caixa de diálogo Propriedades da impressora.

### **Imprimir envelopes**

### **Instruções**

- Evite utilizar envelopes que contenham os seguintes recursos:
	- Fechos ou janelas
	- Bordas grossas, irregulares ou curvadas
	- Revestimentos brilhantes ou com gravações em relevo
	- Dobras, rasgos ou outro tipo de defeito
- É possível imprimir um ou vários envelopes.
- Alinhe as margens dos envelopes antes de inseri-los na bandeja de entrada.
- Não ultrapasse a capacidade da bandeja de papel: 10 envelopes.

#### **Preparar para imprimir**

- 1. Empurre a guia de papel para a esquerda.
- 2. Coloque os envelopes no lado direito da bandeja. O lado a ser impresso deve ficar com a face voltada para baixo. A aba deve ficar do lado esquerdo.
- <span id="page-24-0"></span>3. Empurre os envelopes na direção da impressora até que eles parem.
- 4. Empurre a guia de papel firmemente contra a margem dos envelopes.

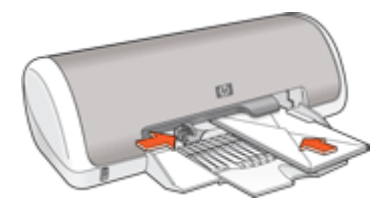

- 1. Abra a [Caixa de diálogo Propriedades da impressora.](#page-43-0)
- 2. Clique na guia **Papel/qualidade** e especifique as seguintes configurações de impressão:
	- **O tamanho é**: Tamanho apropriado do envelope
	- **O tipo é**: **Papel comum**
- 3. Selecione as outras configurações de impressão desejadas e clique em **OK**.

Use o [Recurso de ajuda O que é isto?](#page-44-0) para conhecer os recursos que aparecem na caixa de diálogo Propriedades da impressora.

### **Imprimir postais**

#### **Instruções**

Não ultrapasse a capacidade da bandeja de papel: 20 cartões postais.

### **Preparar para imprimir**

- 1. Empurre a guia de papel para a esquerda.
- 2. Coloque os cartões no lado direito da bandeja. O lado a ser impresso deve estar voltado para baixo e a margem mais curta deve apontar para a impressora.
- 3. Empurre os cartões na direção da impressora até que eles parem.
- 4. Empurre a guia de papel firmemente contra a margem dos cartões.

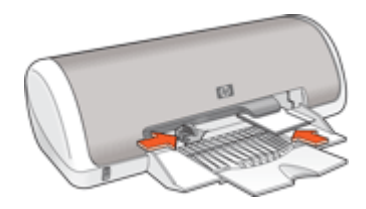

- <span id="page-25-0"></span>1. Abra a [Caixa de diálogo Propriedades da impressora](#page-43-0).
- 2. Clique na guia **Papel/qualidade** e especifique as seguintes configurações de impressão:
	- **O tamanho é**: Tamanho apropriado de cartão
	- **O tipo é**: Tipo apropriado de cartão
	- **Qualidade de impressão**: **Normal** ou **Melhor**
- 3. Selecione as outras configurações de impressão desejadas e clique em **OK**.

Use o [Recurso de ajuda O que é isto?](#page-44-0) para conhecer os recursos que aparecem na caixa de diálogo Propriedades da impressora.

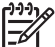

**Nota** Se uma mensagem de falta de papel for exibida, consulte [Mensagem de](#page-59-0) [falta de papel](#page-59-0) para obter ajuda e solucionar o problema.

### **Imprimir cartões de índice e outras mídias pequenas**

### **Instruções**

Não ultrapasse a capacidade da bandeja de papel: 20 cartões.

#### **Preparar para imprimir**

- 1. Empurre a guia de papel para a esquerda.
- 2. Coloque os cartões no lado direito da bandeja. O lado a ser impresso deve estar voltado para baixo e a margem mais curta deve apontar para a impressora.
- 3. Empurre os cartões na direção da impressora até que eles parem.
- 4. Empurre a guia de papel firmemente contra a margem dos cartões.

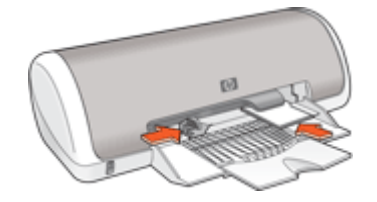

#### **Imprimir**

- 1. Abra a [Caixa de diálogo Propriedades da impressora](#page-43-0).
- 2. Clique na guia **Papel/qualidade** e especifique as seguintes configurações de impressão:
	- **O tamanho é**: Tamanho apropriado de cartão
	- **O tipo é**: **Papel comum**
- 3. Selecione as outras configurações de impressão desejadas e clique em **OK**.

Use o [Recurso de ajuda O que é isto?](#page-44-0) para conhecer os recursos que aparecem na caixa de diálogo Propriedades da impressora.

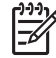

**Nota** Se uma mensagem de falta de papel for exibida, consulte [Mensagem de](#page-59-0) [falta de papel](#page-59-0) para obter ajuda e solucionar o problema.

### <span id="page-26-0"></span>**Imprimir etiquetas**

### **Instruções**

- Utilize somente etiquetas de papel, plástico ou transparentes fabricadas especificamente para impressoras a jato de tinta.
- Use somente folhas inteiras de etiquetas.
- Evite usar etiquetas que estejam grudadas, enrugadas ou soltas da folha protetora.
- Não ultrapasse a capacidade da bandeja de papel: 15 folhas de etiquetas (use apenas folhas A4 ou Carta).

### **Preparar para imprimir**

- 1. Empurre a guia de papel para a esquerda.
- 2. Folheie as margens das folhas de etiquetas para separá-las e, em seguida, alinheas.
- 3. Coloque as folhas de etiquetas no lado direito da bandeja. A lateral da etiqueta deve ficar com a face voltada para baixo.
- 4. Empurre as folhas na direção da impressora até que elas parem.
- 5. Deslize a guia de papel firmemente em direção às margens das folhas.

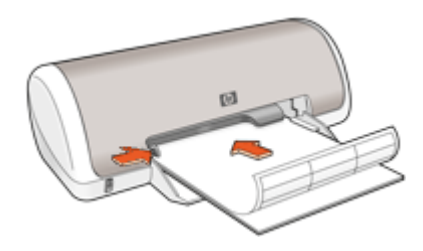

### **Imprimir**

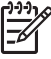

**Nota** Se o seu programa de software incluir um recurso de impressão de etiquetas, siga as instruções fornecidas com aquele programa. Caso contrário, siga as instruções a seguir.

- 1. Abra a [Caixa de diálogo Propriedades da impressora.](#page-43-0)
- 2. Clique na guia **Atalhos de impressão**.
- 3. Na lista suspensa **O que você deseja fazer?**, clique em **Impressão comum** e especifique as seguintes configurações de impressão:
	- **Tipo do papel**: **Papel comum**
	- **Tamanho do papel**: Tamanho apropriado do papel
- 4. Clique em **OK**.

Use o [Recurso de ajuda O que é isto?](#page-44-0) para conhecer os recursos que aparecem na caixa de diálogo Propriedades da impressora.

### <span id="page-27-0"></span>**Imprimir tatuagens em CD/DVD**

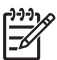

**Nota** Talvez esse recurso não esteja disponível em seu país/região.

### **Instruções**

- Veja as instruções que acompanham a tatuagem em CD/DVD para obter a maioria das dicas de impressão atuais.
- Para evitar danificar a impressora, não coloque uma tatuagem em CD/DVD na impressora mais de uma vez.
- Verifique se a tatuagem em CD/DVD cobre a folha protetora por inteiro, sem deixar espaços à mostra. A separação de partes da tatuagem em CD/DVD da folha protetora antes da impressão pode danificar a impressora.
- Evite usar uma tatuagem em CD/DVD que esteja solta da folha protetora ou que esteja enrugada, irregular ou danificada de alguma forma.
- Não ultrapasse a capacidade da bandeja de entrada: 1 folha de papel de tatuagem em CD/DVD.

#### **Preparar para imprimir**

- 1. Levante a bandeja de saída e retire todo o papel da bandeja de entrada.
- 2. Empurre a guia de papel para a esquerda.
- 3. Coloque uma folha de papel de tatuagem em CD/DVD no lado direito da bandeja de entrada. O lado a ser impresso deve ficar com a face voltada para baixo.
- 4. Empurre o papel na direção da impressora até que ele pare.
- 5. Empurre a guia de papel firmemente contra a margem do papel.

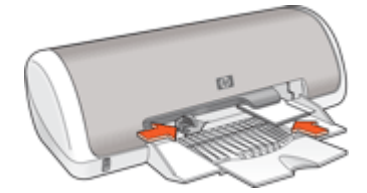

6. Abaixe a bandeja de saída.

#### **Imprimir**

- 1. Abra o [Caixa de diálogo Propriedades da impressora](#page-43-0).
- 2. Clique na guia **Papel/qualidade** e especifique as seguintes configurações de impressão:
	- **O tamanho é**: **5 x 7 pol.**
	- **O tipo é**: **Tatuagem em CD/DVD da HP**
	- **Qualidade de impressão**: **Melhor**
- 3. Selecione as outras configurações de impressão desejadas e clique em **OK**.

Use o [Recurso de ajuda O que é isto?](#page-44-0) para conhecer os recursos que aparecem na caixa de diálogo Propriedades da impressora.

### <span id="page-28-0"></span>**Imprimir transparências**

### **Instruções**

- Para obter os resultados ideais, use a Transparência para Jato de Tinta HP Premium.
- Não ultrapasse a capacidade da bandeja de papel: 20 transparências.

### **Preparar para imprimir**

- 1. Empurre a guia de papel para a esquerda.
- 2. Coloque as transparências no lado direito da bandeja. O lado a ser impresso deve estar voltado para baixo e a fita adesiva deve estar virada para cima e apontando para a impressora.
- 3. Empurre cuidadosamente as transparências para dentro da impressora até que parem, de modo que as fitas adesivas não fiquem presas umas nas outras.
- 4. Deslize a guia de papel firmemente em direção às margens das transparências.

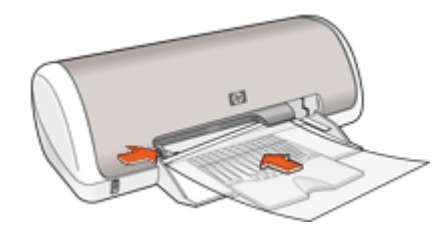

#### **Imprimir**

- 1. Abra o [Caixa de diálogo Propriedades da impressora.](#page-43-0)
- 2. Clique na guia **Atalhos de impressão**.
- 3. Na lista suspensa **O que você deseja fazer?**, clique em **Impressão de apresentação** e especifique as seguintes configurações de impressão:
	- **Tipo do papel**: Filme de transparência apropriado
	- **Tamanho do papel**: Tamanho apropriado do papel
- 4. Selecione as outras configurações de impressão desejadas e clique em **OK**.

Use o [Recurso de ajuda O que é isto?](#page-44-0) para conhecer os recursos que aparecem na caixa de diálogo Propriedades da impressora.

### **Imprimir brochuras**

#### **Instruções**

- Abra o arquivo em um programa de software e atribua o tamanho da brochura. Verifique se o tamanho corresponde ao do papel em que você deseja fazer a impressão da brochura.
- Não ultrapasse a capacidade da bandeja de papel: 30 folhas de papel para brochura.

### <span id="page-29-0"></span>**Preparar para imprimir**

- 1. Empurre a guia de papel para a esquerda.
- 2. Coloque o papel no lado direito da bandeja. O lado a ser impresso deve ficar com a face voltada para baixo.
- 3. Empurre o papel na direção da impressora até que ele pare.
- 4. Empurre a guia de papel firmemente contra a margem do papel.

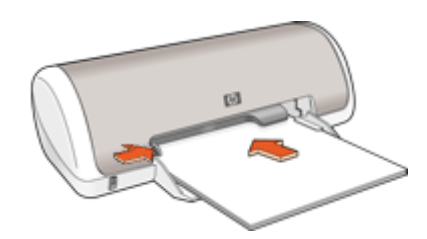

### **Imprimir**

- 1. Abra a [Caixa de diálogo Propriedades da impressora](#page-43-0).
- 2. Clique na guia **Papel/qualidade**.
- 3. Selecione as seguintes configurações de impressão:
	- **O tamanho é**: Tamanho apropriado do papel
	- **O tipo é**: Um papel para jato de tinta HP apropriado ou outro tipo de papel

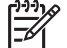

**Nota** Nem todos os tamanhos e tipos de papel estão disponíveis para a impressão sem margem.

- 4. Defina a qualidade de impressão para **Melhor**.
- 5. Clique na guia **Básico** e configure a orientação.
- 6. Clique na guia **Acabamento** e selecione **Imprimir em ambos os lados** para imprimir nos dois lados do papel.

Para obter mais informações, consulte [Impressão dupla-face](#page-40-0).

7. Clique em **OK** para imprimir.

Use o [Recurso de ajuda O que é isto?](#page-44-0) para conhecer os recursos que aparecem na caixa de diálogo Propriedades da impressora.

### **Imprimir cartões de felicitação**

### **Cartões de felicitação**

- Desdobre os cartões pré-dobrados e, em seguida, coloque-os na bandeja de papel.
- Para obter ótimos resultados, utilize o Papel para Cartão de Felicitação da HP.
- Não ultrapasse a capacidade da bandeja de papel: 20 cartões.

### **Preparar para imprimir**

- 1. Empurre a guia de papel para a esquerda.
- 2. Folheie as extremidades dos cartões de felicitação para separá-los e, em seguida, alinhe-as.
- <span id="page-30-0"></span>3. Coloque os cartões de felicitação no lado direito da bandeja. O lado a ser impresso deve ficar com a face voltada para baixo.
- 4. Empurre os cartões na direção da impressora até que eles parem.
- 5. Empurre a guia de papel firmemente contra a extremidade dos cartões.

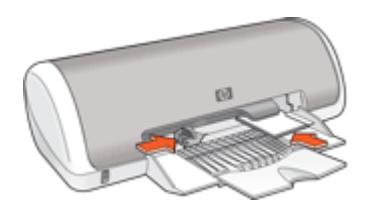

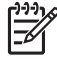

**Nota** Se o programa de software incluir um recurso de impressão de cartões de felicitação, siga as instruções fornecidas com aquele programa. Caso contrário, siga as instruções a seguir.

- 1. Abra a [Caixa de diálogo Propriedades da impressora.](#page-43-0)
- 2. Clique na guia **Papel/qualidade** e especifique as configurações de impressão a seguir.
	- **O tamanho é**: Tamanho apropriado do cartão
	- **O tipo é**: Tipo apropriado do cartão
	- **Qualidade de impressão**: **Normal**
- 3. Selecione as outras configurações de impressão desejadas e clique em **OK**.

Use o [Recurso de ajuda O que é isto?](#page-44-0) para conhecer os recursos que aparecem na caixa de diálogo Propriedades da impressora.

### **Imprimir livretos**

A impressão de livretos organiza e redimensiona automaticamente as páginas de um documento para que as páginas fiquem na ordem correta quando ele for dobrado como um livreto.

Por exemplo, se um livreto de quatro páginas for impresso nos dois lados da folha de papel, as páginas serão reordenadas e impressas desta maneira:

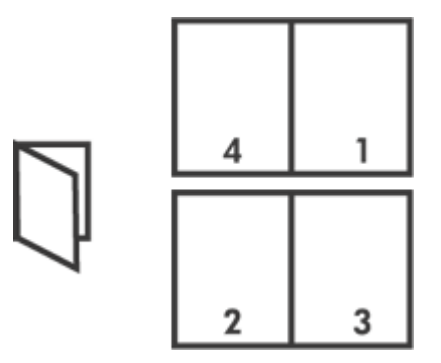

### **Instruções**

Não ultrapasse a capacidade da bandeja de papel: 80 folhas de papel.

#### **Preparar para imprimir**

- 1. Empurre a guia de papel para a esquerda.
- 2. Coloque o papel comum no lado direito da bandeja. O lado a ser impresso deve ficar voltado para baixo.
- 3. Empurre o papel na direção da impressora até que ele pare.
- 4. Empurre a guia de papel firmemente contra a margem do papel.

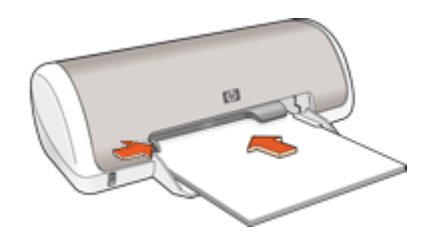

#### **Imprimir**

- 1. Abra a [Caixa de diálogo Propriedades da impressora](#page-43-0).
- 2. Clique na guia **Atalhos de impressão**.
- 3. Na lista suspensa **O que você deseja fazer?**, clique em **Impressão dupla-face, dúplex**.
- 4. Na lista suspensa **Layout de livreto**, clique em uma das seguintes opções de dobra:
	- **Livreto com margem esquerda**
	- **Livreto com margem direita**
- 5. Selecione as outras configurações de impressão desejadas e clique em **OK**.
- 6. Quando solicitado, recoloque as páginas impressas na bandeja de papel como mostrado a seguir.

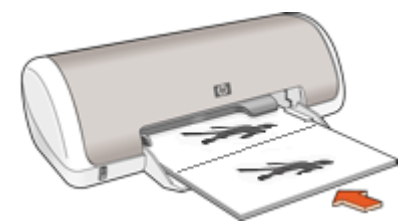

7. Clique em **Continuar** para finalizar a impressão do livreto.

Use o [Recurso de ajuda O que é isto?](#page-44-0) para conhecer os recursos que aparecem na caixa de diálogo Propriedades da impressora.

### <span id="page-32-0"></span>**Imprimir pôsteres**

### **Instruções**

Na impressão de pôsteres, seções do pôster são automaticamente organizados em folhas individuais que podem ser coladas. Após a impressão das partes que compõem o pôster, recorte as extremidades das folhas e monte o pôster unindo as folhas com fita adesiva.

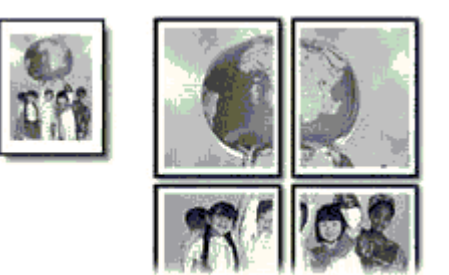

Não ultrapasse a capacidade da bandeja de papel: 80 folhas de papel.

### **Preparar para imprimir**

- 1. Empurre a guia de papel para a esquerda.
- 2. Coloque papel comum no lado direito da bandeja. O lado a ser impresso deve ficar com a face voltada para baixo.
- 3. Empurre o papel na direção da impressora até que ele pare.
- 4. Empurre a guia de papel firmemente contra a margem do papel.

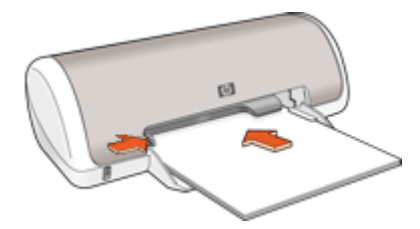

#### **Imprimir**

- 1. Abra a [Caixa de diálogo Propriedades da impressora.](#page-43-0)
- 2. Clique na guia **Papel/qualidade** e especifique as seguintes configurações de impressão:
	- **O tamanho é**: Tamanho apropriado do papel
	- **O tipo é**: **Papel comum**
- 3. Clique na guia **Acabamento** e selecione o número de folhas para o pôster.
- 4. Clique na guia **Básico** e especifique a orientação.
- 5. Selecione as outras configurações de impressão desejadas e clique em **OK**.

Use o [Recurso de ajuda O que é isto?](#page-44-0) para conhecer os recursos que aparecem na caixa de diálogo Propriedades da impressora.

### <span id="page-33-0"></span>**Imprimir transferências para uso com ferro de passar**

### **Instruções**

● Ao imprimir uma imagem espelhada, o texto e os desenhos são invertidos horizontalmente em relação à sua exibição na tela do computador.

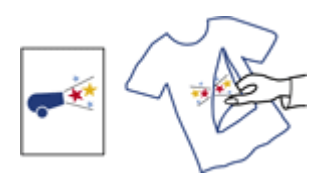

Não ultrapasse a capacidade da bandeja de papel: 10 transparências para uso com ferro de passar.

### **Preparar para imprimir**

- 1. Empurre a guia de papel para a esquerda.
- 2. Coloque o papel para transferências para uso com ferro de passar no lado direito da bandeja. O lado a ser impresso deve ficar com a face voltada para baixo.
- 3. Empurre o papel na direção da impressora até que ele pare.
- 4. Empurre a guia de papel firmemente contra a margem do papel.

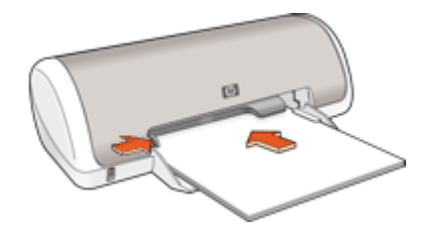

### **Imprimir**

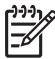

**Nota** Se o software que estiver usando possuir um recurso de impressão de transparência para uso com ferro de passar, siga as instruções fornecidas com ele. Caso contrário, siga as instruções a seguir.

- 1. Abra a [Caixa de diálogo Propriedades da impressora](#page-43-0).
- 2. Clique na guia **Papel/qualidade** e especifique as seguintes configurações de impressão:
	- **O tamanho é**: Tamanho apropriado do papel
	- **O tipo é**: **Outro papel especial**
	- **Qualidade de impressão**: **Normal** ou **Melhor**
- 3. Clique na guia **Básico** e configure a orientação para **Imagem espelhada**.

**Nota** Alguns programas de software de transparência para uso com ferro de passar não requerem que você imprima uma imagem espelhada.

4. Selecione as outras configurações de impressão desejadas e clique em **OK**.

Use o [Recurso de ajuda O que é isto?](#page-44-0) para conhecer os recursos que aparecem na caixa de diálogo Propriedades da impressora.

#### <span id="page-35-0"></span>**Economia de tempo**

- Use a guia Atalhos de impressão.
- Defina a [ordem](#page-38-0) em que as páginas serão impressas.

#### **Economia de dinheiro**

- Use a Impressão rápida/econômica.
- Imprima [várias páginas em uma única folha de papel.](#page-39-0)
- Imprimir em [escala de cinza](#page-38-0).
- Imprima um [documento dupla-face](#page-40-0).
- Use o [Papel Fotográfico Para Uso Diário HP](#page-19-0) para economizar dinheiro e tinta na impressão de fotos.

#### **Melhore a qualidade das impressões**

- [Visualize](#page-40-0) o documento antes de imprimi-lo.
- Imprima em um [tamanho de papel personalizado](#page-38-0).
- Selecione o [tipo de papel](#page-36-0) correto.
- Altere [a velocidade ou a qualidade de impressão](#page-36-0).
- Visualize a [resolução de impressão.](#page-37-0)
- Obtenha a resolução de impressão mais alta, com o recurso [Resolução máxima](#page-37-0) [\(dpi\)](#page-37-0).
- [Redimensione](#page-39-0) o documento como necessário.

### **Atalhos de impressão**

Use os atalhos de impressão para imprimir com as configurações de impressão usadas com freqüência. O software da impressora possui diversos atalhos de impressão projetados especialmente para esse fim disponíveis na lista Atalhos de impressão.

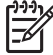

**Nota** Quando você seleciona um atalho de impressão, as opções apropriadas de impressão são exibidas automaticamente. Você pode deixá-las como estão ou alterá-las.

#### **Atalhos de impressão**

Use a guia Atalhos de impressão nas seguintes tarefas de impressão:

- [Impressão comum](#page-36-0)
- [Impressão de fotos sem margem](#page-14-0)
- [Impressão de foto com margens brancas](#page-16-0)
- Impressão rápida/econômica
- [Impressão de apresentação](#page-36-0)
- [Impressão dupla-face, dúplex](#page-40-0)

### **Impressão Rápida/econômica**

Utilize a impressão Rápida/econômica para produzir rapidamente impressões com qualidade de rascunho.
#### <span id="page-36-0"></span>**Para usar a Impressão rápida/econômica**

- 1. Abra o [Caixa de diálogo Propriedades da impressora.](#page-43-0)
- 2. Clique na guia **Atalhos de impressão**.
- 3. Na lista suspensa **O que você deseja fazer?**, clique em **Impressão rápida/ econômica**.
- 4. Especifique as configurações de impressão desejadas e clique em **OK**.

### **Impressão comum**

Use a Impressão comum para imprimir documentos rapidamente.

- **[Documentos](#page-21-0)**
- [E-mail](#page-20-0)

### **Impressão de apresentações**

Use a Impressão de apresentações para imprimir documentos de alta qualidade, incluindo:

- **[Cartas](#page-22-0)**
- **[Brochuras](#page-28-0)**
- **[Transparências](#page-28-0)**

### **Selecionar um tipo de papel**

Ao fazer uma impressão de qualidade superior, a HP recomenda que você selecione um tipo de papel específico.

#### **Para selecionar um tipo de papel específico**

- 1. Abra o [Caixa de diálogo Propriedades da impressora.](#page-43-0)
- 2. Clique na guia **Papel/qualidade**.
- 3. Na lista suspensa **Tipo do papel**, selecione um tipo de papel apropriado.
- 4. Selecione as outras configurações de impressão desejadas e clique em **OK**.

### **Alterar a velocidade ou a qualidade de impressão**

O HP Deskjet escolhe automaticamente uma configuração de qualidade e velocidade de impressão, dependendo da configuração de tipo de papel selecionada. Também é possível alterar a configuração de qualidade de impressão para personalizar a velocidade e a qualidade do processo de impressão.

#### **Configurações da qualidade de impressão.**

- **Rascunho rápido** produz saída de qualidade rascunho, na velocidade de impressão mais rápida, usando o mínimo possível de tinta.
- **Normal rápido** produz saída de qualidade superior à configuração Rascunho rápido e imprime mais rapidamente do que na configuração Normal.
- **Normal** oferece o melhor equilíbrio entre a qualidade e a velocidade de impressão para a maioria dos documentos.
- **Melhor** fornece o melhor equilíbrio entre a qualidade e a velocidade de impressão e pode ser usado para impressões de alta qualidade. A configuração Melhor imprime mais lentamente do que a Normal para a maioria dos documentos.
- **Resolução máxima (dpi)** otimiza os pontos por polegada (dpi) que o HP Deskjet imprime. A impressão em Resolução máxima (dpi) é mais demorada do que a impressão com outras configurações e exige uma quantidade maior de espaço em disco. Para obter mais informações, consulte Resolução máxima (dpi).

#### **Para selecionar uma qualidade e velocidade de impressão**

- 1. Abra o [Caixa de diálogo Propriedades da impressora](#page-43-0).
- 2. Clique na guia **Papel/qualidade**.
- 3. Na lista suspensa **O tipo é**, selecione o tipo de papel carregado na impressora.
- 4. Na lista suspensa **Qualidade de impressão**, selecione a configuração de qualidade apropriada para seu projeto.

### **Resolução de impressão**

O software da impressora exibe a resolução de impressão em pontos por polegada (dpi). O dpi varia de acordo com o tipo de papel e a qualidade de impressão que você selecionar no software da impressora.

#### **Para visualizar a resolução de impressão**

- 1. Abra a [Caixa de diálogo Propriedades da impressora](#page-43-0).
- 2. Clique na guia **Papel/qualidade**.
- 3. Na lista suspensa **O tipo é**, selecione o tipo de papel carregado na impressora.
- 4. Na lista suspensa **Qualidade de impressão**, selecione a configuração de qualidade de impressão apropriada para seu projeto. A resolução dpi de impressão é exibida abaixo da lista suspensa Qualidade de impressão.

### **Resolução máxima (dpi)**

Use o modo de resolução máxima (dpi) para imprimir imagens de alta qualidade e nitidez.

Para obter o maior benefício do modo de resolução máxima (dpi), use-o para imprimir imagens de alta qualidade como fotos digitais. Quando você selecionar a configuração Resolução máxima (dpi), o software da impressora exibe os pontos personalizados por polegada (dpi) que o HP Deskjet imprimirá.

A impressão nessa resolução é mais demorada do que a impressão com outras configurações e exige uma quantidade maior de espaço em disco.

#### **Para imprimir no modo de Resolução máxima (dpi)**

- 1. Abra o [Caixa de diálogo Propriedades da impressora](#page-43-0).
- 2. Clique na guia **Papel/qualidade**.
- 3. Na lista suspensa **O tipo é**, selecione o tipo de papel apropriado.

4. Na lista suspensa **Qualidade de impressão**, clique em **Resolução máxima (dpi)**.

A resolução de impressão é exibida no máximo (dpi) abaixo da configuração da qualidade de impressão.

5. Selecione as outras configurações de impressão desejadas e clique em **OK**.

### **Imprimir em escala de cinza**

#### **Para imprimir em escala de cinza**

- 1. Abra o [Caixa de diálogo Propriedades da impressora.](#page-43-0)
- 2. Clique na guia **Cor**.
- 3. Marque a caixa de seleção **Imprimir em escala de cinza** e selecione uma opção em escala de cinza.
- 4. Selecione as outras configurações de impressão desejadas e clique em **OK**.

### **Configurar a ordem das páginas**

A ordem das páginas determina a ordem na qual seus documentos de várias páginas serão impressos.

#### **Para configurar a ordem das páginas**

- 1. Abra o [Caixa de diálogo Propriedades da impressora.](#page-43-0)
- 2. Clique na guia **Básico**.
- 3. Selecione uma das seguintes opções:
	- **Do começo para o fim**: A primeira página do documento estará no topo quando a impressão do documento for concluída. Não é necessário reorganizar as páginas impressas.

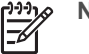

**Nota** Essa opção requer mais tempo de impressão.

- **Do fim para o começo**: A última página do documento estará no topo quando a impressão do documento for concluída. É necessário reorganizar as páginas impressas.
- 4. Selecione as outras configurações de impressão desejadas e clique em **OK**.

### **Configurar um tamanho de papel personalizado**

Use a caixa de diálogo **Tamanho de papel personalizado** para imprimir em um tamanho de papel especial.

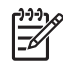

**Nota** Esse recurso não está disponível para todos os tipos de papel.

#### **Para definir um tamanho de papel personalizado**

- 1. Abra o [Caixa de diálogo Propriedades da impressora.](#page-43-0)
- 2. Clique na guia **Papel/qualidade**.

3. Clique no botão **Personalizar**.

A caixa de diálogo Tamanho de papel personalizado será exibida.

- 4. Na lista suspensa **Nome**, clique em um nome de tamanho de papel personalizado.
- 5. Nas caixas **Largura** e **Comprimento**, digite as dimensões do tamanho de papel personalizado.

As dimensões mínimas e máximas são exibidas abaixo de cada caixa.

- 6. Clique na unidade de medida: **Polegadas** ou **Milímetros**.
- 7. Clique em **Salvar** para salvar o tamanho personalizado.
- 8. Clique em **OK** para sair da caixa de diálogo **Tamanho de papel personalizado**.
- 9. Para usar o tamanho de papel personalizado, selecione seu nome na lista suspensa **O tamanho é**.

### **Imprimir várias páginas em uma única folha de papel**

Use o software da impressora para imprimir várias páginas de um documento em uma única folha de papel. O software da impressora redimensiona automaticamente o texto e as imagens do documento para ajustá-los ao espaço da página impressa.

#### **Para imprimir várias páginas em uma única folha de papel**

- 1. Abra o [Caixa de diálogo Propriedades da impressora](#page-43-0).
- 2. Clique na guia **Acabamento**.
- 3. Na lista suspensa **Páginas por folha**, selecione o número de páginas que você deseja que sejam exibidas em cada folha de papel.
- 4. Se desejar que uma margem seja colocada em volta da imagem de cada página impressa na folha de papel, selecione a caixa de seleção **Imprimir margens da página**.
- 5. Selecione um layout para as folhas na lista suspensa **A ordem das páginas é**. Uma visualização da ordem das páginas é exibida na parte superior da guia Acabamento.
- 6. Selecione as outras configurações de impressão desejadas e clique em **OK**.

### **Redimensionar um documento**

Use o software da impressora para imprimir um documento formatado para um tamanho de papel específico em outro tamanho de papel. Isso pode ser útil se você não tem o tamanho de papel correto disponível.

Por exemplo, se você criou um documento formatado para papel carta, mas não tem papel desse tamanho, poderá imprimir o documento em outro tamanho de papel disponível.

#### **Para redimensionar um documento para um tamanho diferente de papel**

- 1. Abra a [Caixa de diálogo Propriedades da impressora](#page-43-0).
- 2. Clique na guia **Efeitos**.
- 3. Marque a caixa de seleção **Imprimir documento em** e selecione o tamanho de papel de destino na lista suspensa.

Esse é o tamanho do papel usado para a impressão, não o tamanho para o qual o documento foi formatado.

- 4. Marque a caixa de seleção **Escalonar para caber**.
- 5. Selecione as outras configurações de impressão desejadas e clique em **OK**.

### <span id="page-40-0"></span>**Visualização da impressão**

Use a função de visualização da impressão para exibir uma amostra no seu computador antes de imprimir um documento. Se a impressão não estiver com bom aspecto, você poderá cancelar o trabalho de impressão e ajustar as configurações de impressão conforme necessário.

#### **Para visualizar um documento impresso**

- 1. Abra o [Caixa de diálogo Propriedades da impressora.](#page-43-0)
- 2. Clique na guia **Básico**.
- 3. Marque a caixa de seleção **Mostrar Visualizar impressão**.
- 4. Selecione as outras configurações de impressão desejadas e clique em **OK**. Será exibida a visualização do documento antes de sua impressão.
- 5. Proceda de uma das maneiras a seguir:
	- Clique em **OK** para imprimir o documento.
	- Clique em **Cancelar** para cancelar o trabalho de impressão. Ajuste as configurações de impressão necessárias antes de imprimir o documento.

### **Impressão dupla-face**

Use a impressão dupla-face, também conhecida como duplexação, para imprimir nos dois lados do papel. A impressão dupla-face, além de ser econômica, também respeita o meio-ambiente.

#### **Para imprimir um documento dupla-face**

- 1. Abra a [Caixa de diálogo Propriedades da impressora.](#page-43-0)
- 2. Clique na guia **Atalhos de impressão**.
- 3. Na lista suspensa **O que você deseja fazer?**, clique em **Impressão dupla-face**.
- 4. Na lista suspensa **Imprimir em ambos os lados**, clique em **Manualmente**.
- 5. Selecione as outras configurações de impressão desejadas e clique em **OK**. Páginas ímpares são impressas em primeiro lugar.
- 6. Após a impressão das páginas ímpares, recoloque as páginas impressas com a face impressa voltada para cima.

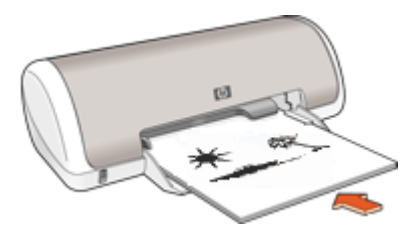

7. Clique em **Continuar** para imprimir as páginas pares.

Para criar um documento dupla-face com encadernação, consulte [Documentos dupla](#page-41-0)[face encadernados.](#page-41-0)

### <span id="page-41-0"></span>**Documentos dupla-face encadernados**

Se desejar encadernar as páginas impressas em um livro, é possível ajustar as configurações de impressão para acomodar a dobra.

Documentos dupla-face encadernados podem ter uma encadernação do tipo livro (encadernação na lateral) ou encadernação do tipo bloco (encadernação na parte superior). A encadernação do tipo livro é a mais comum.

#### **Para imprimir um documento dupla-face com encadernação**

➔ Siga as [instruções](#page-40-0) para impressão dupla-face básica.

#### **Para imprimir um documento dupla-face com encadernação do tipo bloco**

- 1. Abra a [Caixa de diálogo Propriedades da impressora](#page-43-0).
- 2. Clique na guia **Acabamento**.
- 3. Marque as seguintes caixas de seleção:
	- **Imprimir em ambos os lados**
	- **Virar páginas para cima**
- 4. Selecione as outras configurações de impressão desejadas e clique em **OK**. Páginas ímpares são impressas em primeiro lugar.
- 5. Após a impressão das páginas ímpares, recoloque as páginas impressas com a face impressa voltada para cima, de acordo com a orientação do documento: retrato ou paisagem.

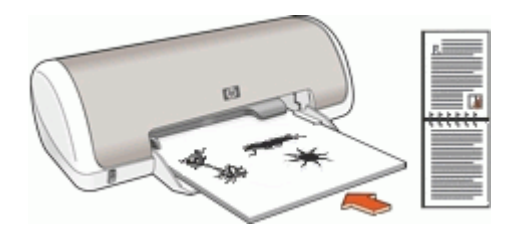

**Retrato**

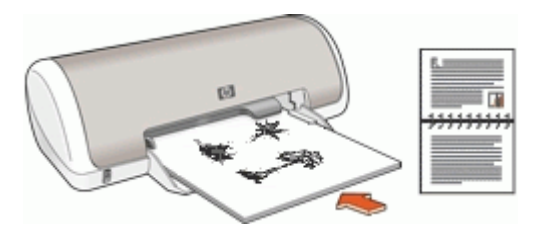

#### **Paisagem**

6. Clique em **Continuar** para imprimir as páginas pares.

# **8 Software da impressora**

- Torne o HP Deskjet a impressora padrão.
- Defina as configurações de impressão padrão para todos os documentos.
- Use o [Caixa de diálogo Propriedades da impressora](#page-43-0) para selecionar as opções de impressão.
- Use o recurso de ajuda [O que é isto?](#page-44-0) para aprender mais sobre configurações específicas de impressão.
- Exiba a janela [Status da tinta](#page-44-0) para obter o nível de tinta aproximado de cada cartucho de impressão.
- Baixe as [atualizações do software da impressora](#page-45-0) para obter os últimos recursos e aprimoramentos.

### **Como tornar o HP Deskjet a impressora padrão**

É possível configurar o HP Deskjet como impressora padrão para ser usado a partir de qualquer software. Isso significa que o HP Deskjet é selecionado automaticamente na lista suspensa de impressoras quando você clica em **Imprimir** no menu **Arquivo** do programa de software.

#### **Para configurar a impressora padrão**

- 1. Na barra de tarefas do Windows, clique em **Iniciar**, aponte para **Configurações** e clique em **Impressoras**.
- 2. Com o botão direito do mouse, clique no ícone do HP Deskjet e clique em **Configurar como impressora padrão**.

### **Definir as configurações de impressão padrão**

O HP Deskjet utiliza as configurações de impressão padrão para todos os documentos, a menos que você especifique outras.

<span id="page-43-0"></span>Para economizar tempo de impressão, defina as configurações de impressão padrão com as opções utilizadas com mais freqüência. Assim, não será necessário definir essas opções sempre que utilizar a impressora.

#### **Para alterar as configurações de impressão padrão**

1. Clique duas vezes no ícone do Monitor de imagens digitais HP no lado direito da barra de tarefas do Windows.

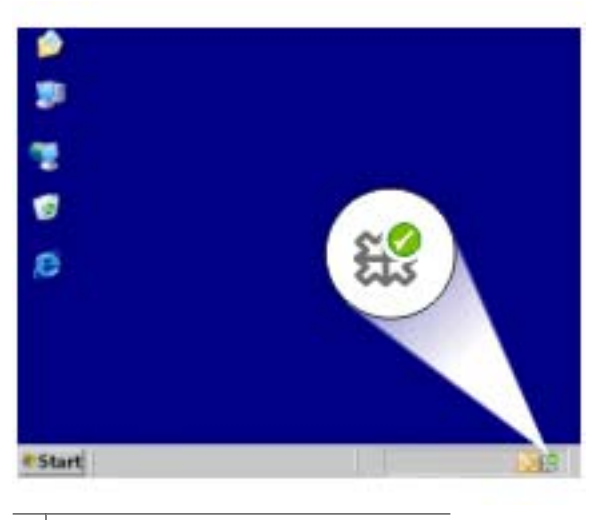

1 | Ícone do Monitor de imagens digitais HP

A Central de Soluções HP é exibida.

- 2. Na Central de Soluções HP, clique em **Configurações**, aponte para **Configurações de impressão** e, em seguida, clique em **Configurações da impressora**.
- 3. Altere as configurações de impressão e clique em **OK**.

### **Caixa de diálogo Propriedades da impressora**

A impressora é controlada pelo software instalado no computador. Use o software da impressora, conhecido como driver da impressora, para alterar as configurações de impressão de um documento.

Para alterar as configurações de impressão, abra a caixa de diálogo Propriedades da impressora.

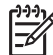

**Nota** A caixa de diálogo Propriedades da impressora também é conhecida como caixa de diálogo Preferências de impressão.

#### <span id="page-44-0"></span>**Para abrir a caixa de diálogo Propriedades da impressora**

- 1. Abra o arquivo que deseja imprimir.
- 2. Clique em **Arquivo**, **Imprimir** e, em seguida, em **Propriedades** ou **Preferências**. A caixa de diálogo Propriedades da impressora será exibida.

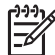

**Nota** O caminho para a caixa de diálogo Propriedades da impressora pode variar, dependendo do programa de software usado.

#### **Ajuda O que é isto?**

Use o Recurso de ajuda O que é isto? para conhecer os recursos que aparecem na caixa de diálogo Propriedades da impressora.

### **Recurso de ajuda O que é isto?**

Use o recurso de ajuda O que é isto? para aprender mais sobre as opções disponíveis de impressão.

#### **Para usar o recurso de ajuda O que é isto?**

- 1. Mova o cursor sobre o recurso que deseja conhecer com mais detalhes.
- 2. Clique com o botão direito do mouse. Será exibida a caixa O que é isto?
- 3. Mova o cursor sobre a caixa **O que é isto?** e clique com o botão esquerdo do mouse. Será exibida uma explicação sobre o recurso.

### **Janela Status da tinta**

A janela Status da tinta será exibida sempre que a impressora imprimir um arquivo. A janela exibe o nível de tinta aproximado de cada cartucho de impressão. Para fechar a janela Status da tinta, clique em **Fechar**.

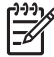

**Nota** Talvez esse recurso não esteja disponível no seu sistema operacional.

#### **Informações sobre cartuchos de impressão e pedidos**

Para obter informações sobre cartuchos de impressão e conexão com o website da HP para encomendar cartuchos de impressão, clique no botão **Informações sobre cartuchos de impressão**.

#### **Exibição da janela Status da tinta**

Para que a janela Status da tinta não seja exibida durante a impressão, marque a caixa de seleção **Não mostrar novamente** no canto esquerdo inferior da janela.

Caso tenha optado não mostrar a janela Status da tinta antes, mas agora deseja exibila durante a impressão, siga estas etapas:

- 1. Abra a [Caixa de ferramentas](#page-53-0) da impressora.
- 2. Clique na guia **Configuração**.
- 3. Marque a caixa de seleção **Exibir janela de status da tinta**.
- 4. Clique em **Aplicar**, em seguida, em **OK**.

### <span id="page-45-0"></span>**Download de atualizações do software da impressora**

Faça download de atualizações do software da impressora regularmente para garantir que tenha os recursos e aprimoramentos mais recentes.

#### **Para fazer download de uma atualização do software da impressora**

- 1. Verifique se está conectado à Internet.
- 2. No menu **Iniciar** do Windows, clique em **Programas** ou **Todos os programas**, aponte para **HP** e clique em **Atualização de software HP**. Será exibida a janela Atualização de software HP.
- 3. Clique em **Avançar**. A Atualização de software da HP pesquisa o website da HP para obter atualizações do software da impressora.
	- Se a versão mais recente do software da impressora estiver instalada no computador, será exibida a mensagem **Não há atualizações disponíveis para o seu sistema nesse momento** na janela Atualização de software HP.
	- Se a versão mais recente do software da impressora não estiver instalada, será exibida uma atualização do software na janela Atualização de software HP.
- 4. Se houver uma atualização do software disponível, marque a caixa de seleção ao lado do nome da atualização.
- 5. Clique em **Instalar**.
- 6. Siga as instruções exibidas na tela.

#### **Fazer download do software HP Photosmart**

A instalação da atualização do software da impressora que você baixou do website da HP não atualizará o software HP Photosmart instalado no computador. Para obter informações sobre a atualização do software HP Photosmart, consulte a Ajuda do HP Photosmart.

## **9 Manutenção**

- Instalar cartuchos de impressão
- [Alinhar cartuchos de impressão](#page-49-0)
- [Limpar os cartuchos de impressão automaticamente](#page-49-0)
- [Imprimir uma página de teste](#page-50-0)
- [Exibir os níveis de tinta estimados](#page-50-0)
- [Manter o corpo da impressora](#page-50-0)
- [Remover tinta da pele e roupas](#page-51-0)
- [Limpar os cartuchos de impressão manualmente](#page-51-0)
- [Manutenção dos cartuchos de impressão](#page-52-0)
- [Caixa de ferramentas da impressora](#page-53-0)

### **Instalar cartuchos de impressão**

Quando precisar substituir cartuchos de impressão, verifique se possui os cartuchos corretos e instale-os no compartimento do cartucho.

- Cartuchos de impressão
- Números de seleção
- [Modo de reserva de tinta](#page-47-0)
- [Instruções de instalação](#page-47-0)

#### **Cartuchos de impressão**

Sempre instale o cartucho de tinta colorido do lado esquerdo do compartimento do cartucho.

Instale o cartucho de tinta preto no lado direito do compartimento de cartucho.

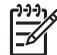

**Nota** Sua impressora pode vir apenas com um cartucho de tinta colorido. Para obter melhores resultados, instale um cartucho de tinta preto além do colorido. É possível imprimir sem um cartuhco de tinta preto mas dessa forma a impressora imprime mais lentamente e as cores impressas diferem das que apareceriam caso o cartucho de tinta preto e outro colorido estivessem instalados.

Para solicitar cartuchos de impressão, visite o endereço [www.hp.com](http://www.hp.com). Escolha seu país/região e clique em **Comprar** ou **Compra on-line**.

#### **Números de seleção**

Ao comprar cartuchos de impressão de substituição, procure o número de seleção do cartucho.

<span id="page-47-0"></span>O número de seleção pode estar em três locais:

Etiqueta do número de seleção: verifique a etiqueta no cartucho de impressão que está sendo substituído.

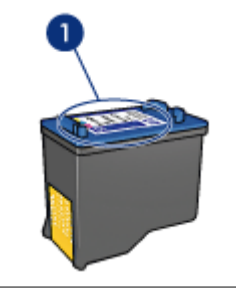

1 Etiqueta do número de seleção

- Documentação da impressora: para obter uma lista de números de seleção de cartucho de impressão, consulte o guia de referência que acompanha a impressora.
- Caixa de diálogo Informações sobre cartuchos de impressão: para obter uma lista de números de seleção de cartucho de impressão, abra a [Caixa de ferramentas](#page-53-0) da impressora, clique na guia **Nível de tinta estimado** e clique no botão **Informações sobre cartuchos de impressão**.

#### **Modo de reserva de tinta**

A impressora pode funcionar com apenas um cartucho de impressão instalado. Para obter mais informações, consulte [Modo de reserva de tinta.](#page-11-0)

#### **Instruções de instalação**

#### **Para instalar um cartucho de impressão**

- 1. Pressione o botão **Liga/desliga** para ligar a impressora.
- 2. Abra a tampa da impressora. O compartimento do cartucho de impressão move-se para o centro da impressora.
- 3. Empurre o cartucho de impressão para baixo.

4. Deslize o cartucho de impressão para fora do compartimento.

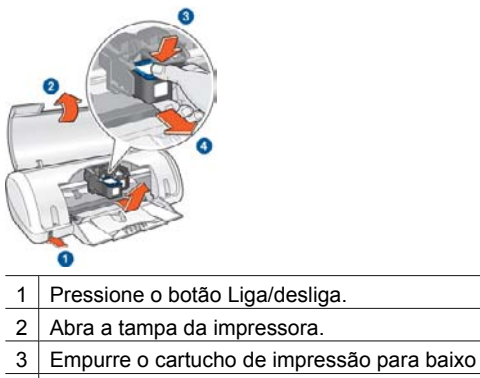

- 4 Deslize o cartucho para fora do compartimento
- 5. Retire o novo cartucho de impressão da embalagem e remova cuidadosamente a fita plástica. Segure o cartucho de forma que a fita de cobre fique voltada para a direção da impressora e para baixo.

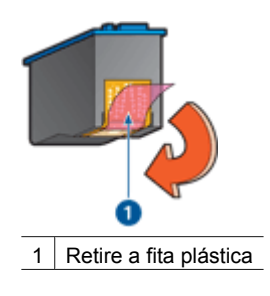

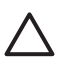

**Cuidado** Não toque nos injetores de tinta nem nos contatos de cobre do cartucho. Se essas partes forem tocadas, resultará em obstruções, falha de tinta e conexões elétricas deficientes. Não remova as tiras de cobre. Elas são contatos elétricos necessários.

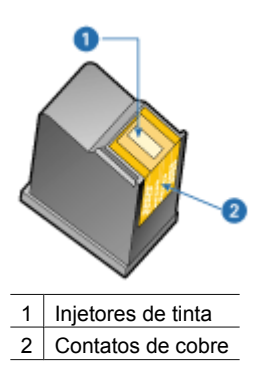

<span id="page-49-0"></span>6. Deslize o cartucho de impressão firmemente na direção do compartimento, ligeiramente inclinado, até sentir resistência.

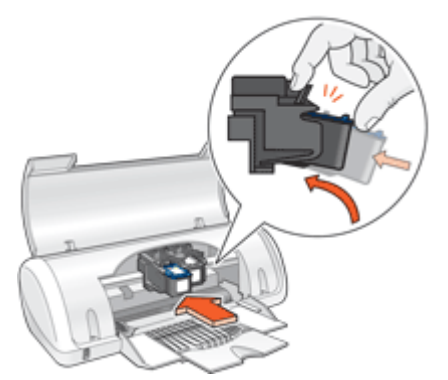

- 7. Empurre o cartucho para dentro do compartimento. Você ouvirá um estalo quando o cartucho de impressão for corretamente encaixado.
- 8. Feche a tampa da impressora.
- 9. Alinhe a impressora para obter uma qualidade ideal de impressão.

Para obter informações sobre o armazenamento de cartuchos de impressão, consulte [Manutenção de cartuchos de impressão](#page-52-0).

Para obter informações sobre a reciclagem de cartuchos de impressão vazios, consulte [Programa de reciclagem de suprimentos para jato de tinta HP.](#page-76-0)

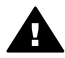

**Aviso** Mantenha sempre os cartuchos de impressão, novos ou usados, fora do alcance das crianças.

### **Alinhar cartuchos de impressão**

Depois de instalar um cartucho de impressão, alinhe-o para garantir a melhor qualidade de impressão.

#### **Para alinhar a impressora**

- 1. Coloque papel não usado branco, de tamanho Carta ou A4, na bandeja de papel.
- 2. Abra a [Caixa de ferramentas](#page-53-0) da impressora.
- 3. Clique em **Alinhar os cartuchos de impressão**.
- 4. Clique em **Alinhar** e siga as instruções exibidas na tela. O HP Deskjet imprime uma página de teste, alinha os cartuchos de impressão e calibra a impressora. Recicle ou descarte a página de teste.

### **Limpar os cartuchos de impressão automaticamente**

Se faltarem linhas ou marcas ou se houver riscos de tinta nas páginas impressas, é possível que os cartuchos de impressão estejam com pouca tinta ou necessitem de uma limpeza. Para obter mais informações, consulte [Exibir os níveis de tinta estimados.](#page-50-0)

Se o nível de tinta não estiver baixo, limpe automaticamente os cartuchos de impressão.

#### <span id="page-50-0"></span>**Para limpar os cartuchos de impressão**

- 1. Abra a [Caixa de ferramentas](#page-53-0) da impressora.
- 2. Clique em **Limpar cartuchos de impressão**.
- 3. Clique em **Limpar** e siga as instruções exibidas na tela.

Se, mesmo após a limpeza, ainda faltarem linhas ou pontos nos documentos, [substitua](#page-51-0) [os cartuchos de impressão.](#page-51-0)

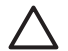

**Cuidado** Limpe os cartuchos de impressão somente quando necessário. A limpeza desnecessária desperdiça tinta e reduz o tempo de vida útil do cartucho.

### **Imprimir uma página de teste**

É possível imprimir uma página de teste para visualizar os efeitos de algumas alterações feitas nas configurações de impressão.

#### **Para imprimir uma página de teste**

- 1. Abra a [Caixa de ferramentas](#page-53-0) da impressora.
- 2. Clique no botão **Imprimir uma página de teste** e siga as instruções exibidas na tela.

### **Exibir os níveis de tinta estimados**

Siga estas instruções para exibir os níveis de tinta estimados dos cartuchos instalados na impressora:

- 1. Abra a [Caixa de ferramentas](#page-53-0) da impressora.
- 2. Clique na guia **Nível de tinta estimado**.

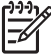

**Nota** Caso os cartuchos de impressão tenham sido usados antes de serem instalados na impressora, os níveis de tinta estimados não serão exibidos na guia Nível de tinta estimado.

A guia Nível de tinta estimado também contém informações sobre pedidos de cartuchos de impressão. Para exibir essas informações, clique no botão **Informações sobre cartuchos de impressão**.

### **Manter o corpo da impressora**

Como o HP Deskjet ejeta tinta no papel em um jato fino, eventualmente aparecerão manchas de tinta.

#### **Para remover manchas, borrões ou tinta seca do exterior**

- 1. Desligue o HP Deskjet e desconecte o cabo de alimentação.
- 2. Limpe a parte externa do HP Deskjet com um pano macio ligeiramente umedecido com água.

<span id="page-51-0"></span>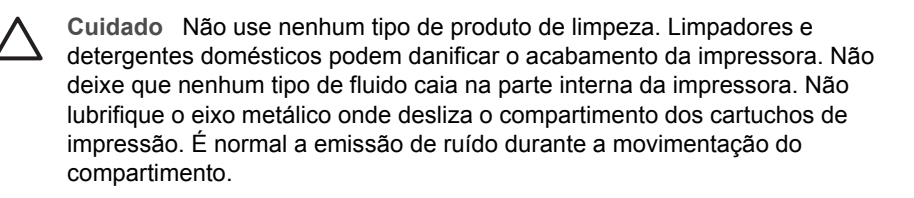

### **Remover tinta da pele e roupas**

Siga estas instruções para remover tinta da pele e das roupas:

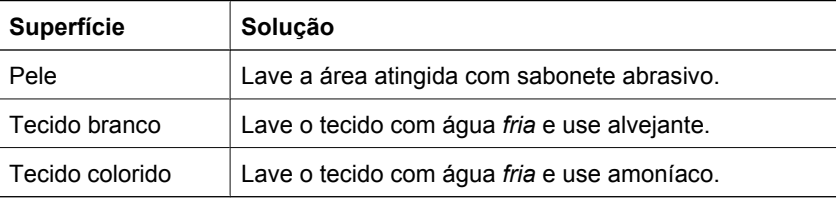

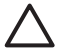

**Cuidado** Utilize somente água fria para remover tinta de tecidos. A água quente ou morna pode fixar a tinta no tecido.

### **Limpar os cartuchos de impressão manualmente**

Se o HP Deskjet for usado em um ambiente empoeirado, pode ocorrer acúmulo de pequenas quantidades de partículas nos contatos do cartucho de impressão. Essas partículas podem causar listras na tinta e ausência de linhas nas páginas impressas. O problema pode ser corrigido, limpando manualmente os contatos do cartucho de impressão.

Você precisará dos seguintes itens para limpar os cartuchos de impressão:

- Água destilada (a água da torneira pode conter partículas contaminantes capazes de danificar o cartucho de impressão)
- Cotonetes de algodão ou outro material macio que não solte fibras e não grude no cartucho de impressão

Durante a limpeza, tenha cuidado para não deixar cair tinta nas mãos ou nas roupas.

#### **Para preparar para limpeza**

- 1. Abra a tampa do HP Deskjet.
- 2. Aguarde até que o compartimento do cartucho de impressão se movimente para o centro do HP Deskjet e pare.
- 3. Retire os cartuchos de impressão e coloque-os sobre um pedaço de papel, com os contatos de cobre virados para cima.

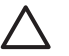

**Cuidado** Não deixe os cartuchos de impressão fora do HP Deskjet por mais de 30 minutos.

#### <span id="page-52-0"></span>**Para limpar manualmente os contatos do cartucho de impressão**

- 1. Umedeça levemente um cotonete com água destilada e retire o excesso de água.
- 2. Delicadamente, limpe os contatos cor de cobre do cartucho de impressão com o chumaço de algodão.

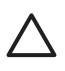

**Cuidado** Não toque nos injetores de tinta do cartucho. Se esses injetores forem tocados, resultará em obstruções, falha de tinta e conexões elétricas deficientes.

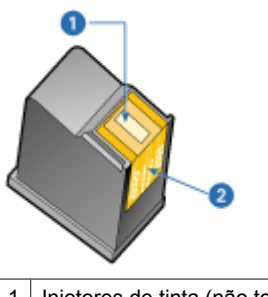

- 1 Injetores de tinta (não toque)
- 2 Contatos de cobre
- 3. Repita o processo até que não haja mais resíduo de tinta nem poeira no cotonete.
- 4. Insira os cartuchos de impressão no HP Deskjet e, em seguida, feche sua tampa. Para obter mais informações, consulte [Instruções de instalação](#page-47-0).

### **Manutenção dos cartuchos de impressão**

Use essas dicas para manter e armazenar os cartuchos de impressão HP e para garantir uma qualidade duradoura da impressão.

- Dicas de manutenção
- Dicas de armazenamento

#### **Dicas de manutenção**

- Mantenha os cartuchos de impressão em suas embalagens lacradas até o momento de usá-los. Os cartuchos devem ser armazenados em temperatura ambiente (de 15°C a 35°C ou de 59°F a 95°F).
- Não remova a fita plástica que cobre os injetores de tinta até instalar o cartucho na impressora. Se a fita plástica for removida do cartucho de impressão, não tente recolocá-la. Caso contrário, a fita poderá danificar o cartucho.

#### **Dicas de armazenamento**

- Quando remover os cartuchos de impressão da impressora, armazena-os em um recipiente de plástico impermeável.
- Verifique se os injetores de tinta estão voltados para baixo e não estão em contato com o compartimento.

### <span id="page-53-0"></span>**Caixa de ferramentas da impressora**

A Caixa de ferramentas da impressora contém uma série de ferramentas úteis para melhorar o desempenho da impressora.

Use a Caixa de ferramentas da impressora para efetuar as seguintes tarefas:

- [Alinhar os cartuchos de impressão](#page-49-0)
- [Limpar os cartuchos de impressão](#page-49-0)
- [Imprimir uma página de teste](#page-50-0)
- [Observar os níveis de tinta estimados](#page-50-0)

#### **Para abrir a Caixa de ferramentas da impressora**

- 1. Abra a [Caixa de diálogo Propriedades da impressora](#page-43-0).
- 2. Clique na guia **Serviços**, em seguida, no botão **Serviço deste dispositivo**. A Caixa de ferramentas é exibida.

## **10 Solução de problemas**

- Problemas na instalação
- [A impressora não imprime](#page-56-0)
- [Congestionamento de papel](#page-58-0)
- [Problemas com o papel](#page-59-0)
- [A impressora parou de funcionar](#page-60-0)
- [Problemas com o cartucho de impressão](#page-60-0)
- [As fotos não são impressas corretamente](#page-63-0)
- [A qualidade de impressão é baixa](#page-63-0)
- [Documento impresso incorretamente](#page-64-0)
- [Problemas com documentos sem margem](#page-65-0)
- [Mensagens de erro](#page-68-0)
- [Luz Liga/desliga acesa ou piscando](#page-70-0)
- [O documento é impresso lentamente](#page-71-0)
- [Se os problemas persistirem](#page-71-0)

### **Problemas na instalação**

Caso o programa de instalação do software parar ou apresentar falhas, verifique os tópicos a seguir para obter mais informações:

- O programa de instalação pára
- [A mensagem "Dispositivo desconhecido" é exibida](#page-55-0)
- [O nome da impressora não aparece](#page-55-0)

Se continuar tendo problemas, visite o Suporte Técnico da HP em [www.hp.com/support](http://h20180.www2.hp.com/apps/Nav?h_pagetype=S-001&h_lang=pt&h_cc=pt&h_product=1119341&h_page=hpcom&h_client=s-h-m002-1).

#### **O programa de instalação pára**

Se o programa de instalação parar quando procurar um novo hardware, uma das situações a seguir é a causa do problema de comunicação:

- ○ cabo USB é velho ou está com defeito.
- Há algum software, como um programa antivírus, em execução.
- Outro dispositivo, como um scanner, está conectado ao computador.

#### **Para solucionar o problema**

- 1. Certifique-se de que nenhum dispositivo USB diferente da impressora, do teclado e do mouse esteja conectado ao computador.
- 2. Desconecte e conecte novamente o cabo USB.
- 3. Certifique-se de que a impressora esteja conectada diretamente à porta USB no computador (em vez de estar conectada em um hub USB).
- 4. Se o programa de instalação ainda não localizar a impressora, substitua o cabo USB e passe para a etapa seguinte.
- 5. Clique em **Cancelar** e reinicie o computador.
- 6. Desligue a impressora e desconecte o cabo USB e o cabo de alimentação.

<span id="page-55-0"></span>7. Encerre os programas antivírus ou outros programas de software que estejam sendo executados no computador.

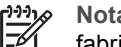

**Nota** Para encerrar um programa antivírus, siga as instruções do fabricante.

- 8. Reinstale o software da impressora:
	- a. Coloque o CD do software da impressora em sua respectiva unidade.
	- b. Siga as instruções exibidas na tela. Quando o programa de instalação solicitar, conecte o cabo USB e o cabo de alimentação à impressora e, em seguida, verifique se a impressora liga.

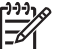

**Nota** Não conecte o cabo USB antes de ser solicitado a fazer isso.

- c. Siga as instruções exibidas na tela para concluir a instalação.
- 9. Reinicie o programa antivírus.

#### **A mensagem "Dispositivo desconhecido" é exibida**

Durante a instalação, uma mensagem "Dispositivo desconhecido" pode ser exibida quando um cabo USB é conectado entre a impressora e o computador. Uma causa possível pode ser um cabo USB com defeito.

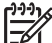

**Nota** Esse não é um problema caso esteja usando o Windows 2000. Se estiver usando o Windows 2000 e essa mensagem for exibida, você poderá prosseguir com a instalação do software.

#### **Para solucionar o problema**

- 1. Desconecte o cabo USB da impressora.
- 2. Desconecte o cabo de alimentação da impressora.
- 3. Espere aproximadamente 30 segundos.
- 4. Conecte novamente o cabo de alimentação à impressora.
- 5. Reconecte o cabo USB à impressora.
- 6. Se a mensagem "Dispositivo desconhecido" continuar sendo exibida, substitua o cabo USB.

#### **O nome da impressora não aparece**

Se o software da impressora foi instalado corretamente, mas o nome da impressora não aparece na lista de impressoras depois de clicar em **Imprimir** no menu **Arquivo** ou na <span id="page-56-0"></span>pasta Impressoras no Painel de controle, tente instalar novamente o software da impressora.

#### **Para reinstalar o software da impressora**

1. Encerre os programas antivírus ou outros programas de software que estejam sendo executados no computador.

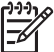

**Nota** Para encerrar um programa antivírus, siga as instruções do fabricante.

- 2. Desinstale o software da impressora:
	- a. Insira o CD do software da impressora na unidade de CD e siga as instruções exibidas na tela.

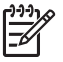

**Nota** Se o programa de instalação não iniciar automaticamente, clique na letra de sua unidade de CD no Windows Explorer, em seguida, clique duas vezes no arquivo setup.exe. Por exemplo, clique duas vezes em D:\setup.exe.

- b. Quando solicitado, clique em **Remover todos**.
- 3. Reinstale o software da impressora:
	- a. Coloque o CD do software da impressora em sua respectiva unidade.
	- b. Siga as instruções exibidas na tela para concluir a instalação.
- 4. Reinicie o programa antivírus.

### **A impressora não imprime**

- Verifique os seguintes itens
- [Verificar a conexão com o cabo da impressora](#page-57-0)
- [Limpar a fila de impressão](#page-57-0)
- [Se ainda assim a impressora não funcionar](#page-57-0)

#### **Verifique os seguintes itens**

Verifique as condições a seguir caso a impressora não esteja imprimindo:

- A impressora está conectada a uma tomada elétrica.
- As conexões do cabo estão firmes.
- A impressora está ligada.
- Os cartuchos são corretos para a impressora e estão instalados apropriadamente. Para obter mais informações, consulte [Cartuchos de impressão](#page-10-0) e [Instruções de](#page-47-0) [instalação.](#page-47-0)
- O papel ou outro tipo de mídia está colocado corretamente na bandeja de papel.
- A tampa da impressora está fechada.
- A porta de acesso traseira está conectada.

#### <span id="page-57-0"></span>**Verificar a conexão com o cabo da impressora**

Se a impressora e o computador estiverem conectados com o cabo USB e não comunicarem-se entre si, tente o seguinte:

- Verifique se o cabo de alimentação está conectado com segurança à impressora e a uma tomada.
- Verifique o cabo USB. Se estiver usando um cabo mais velho, talvez ele não esteja funcionando corretamente. Se ocorrerem problemas, talvez seja necessário substituir o cabo USB. Verifique também se o cabo não ultrapassa os 3 metros de comprimento.
- Verifique a conexão entre a impressora e o computador. Verifique se o cabo USB está firmemente conectado à porta USB na parte traseira da impressora. Verifique se a outra extremidade do cabo USB está conectada a uma porta USB do computador. Quando o cabo estiver conectado corretamente, desligue e religue a impressora.
- Se você estiver conectando por meio de um hub USB, verifique se o hub está ligado. Se o hub estiver ligado, tente estabelecer a conexão diretamente com o computador.
- Tente conectar o cabo USB à outra porta USB do computador. Depois de verificar as conexões, tente reinicializar o computador. Desligue a impressora e ligue-a novamente.

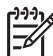

**Nota** Para obter um excelente desempenho de impressão, utilize um cabo USB 2.0 compatível.

#### **Limpar a fila de impressão**

Quando você inicia um serviço de impressão, ele é enviado para uma lista denominada "lista de impressão". Se a impressora pára de imprimir antes da conclusão do trabalho, o serviço de impressão pode ser bloqueado na lista de impressão.

#### **Para resolver um serviço de impressão parado na fila**

- 1. Clique em **Iniciar**, em **Configurações** e em **Impressoras**.
- 2. Clique duas vezes no nome da impressora HP Deskjet.
- 3. Clique no menu **Impressora** e em **Pausar impressão**.
- 4. Clique no menu **Impressora** novamente, em seguida, em **Cancelar todos os documentos**.
- 5. Clique em **Sim** para confirmar o cancelamento.
- 6. Clique no menu **Impressora** e desmarque a opção **Pausar impressão**.
- 7. Se ainda existirem documentos na lista, reinicie o computador.
- 8. Após o reinício, se ainda existirem documentos na lista, repita os passos de 1– 6.

#### **Se ainda assim a impressora não funcionar**

- 1. Selecione o tópico abaixo que melhor descreve o problema:
	- [Congestionamento de papel](#page-58-0)
	- [Mensagem de falta de papel](#page-59-0)
	- [A impressora parou de funcionar](#page-60-0)
- 2. Se mesmo assim a impressora não imprimir, desligue e reinicie o computador.

### <span id="page-58-0"></span>**Congestionamento de papel**

#### **Para remover um congestionamento de papel**

- 1. Remova o papel da bandeja.
- 2. Se estiver imprimindo etiquetas, verifique se alguma delas se soltou da folha de etiquetas ao passar por dentro da impressora.
- 3. Desligue a impressora.
- 4. Remova a porta de acesso traseira, pressione a alça para a direita e puxe a porta para fora.

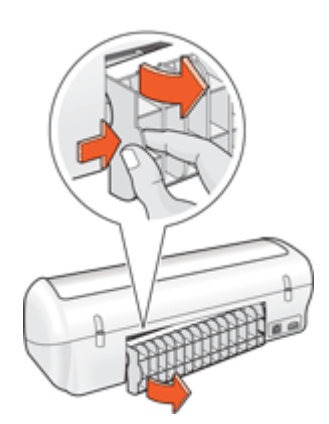

5. Remova o congestionamento de papel da parte traseira da impressora e, em seguida, recoloque a porta de acesso traseira em seu lugar.

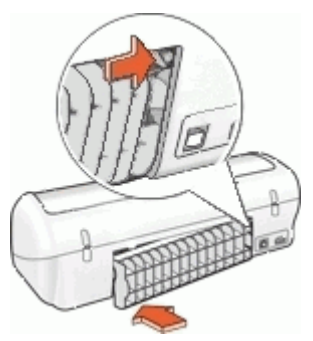

6. Se o congestionamento de papel não puder ser removido da parte de trás da impressora, levante a tampa da impressora, retire-o pela frente da impressora e depois abaixe a tampa.

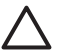

**Cuidado** Retire o congestionamento de papel com cuidado já que ele pode danificar a impressora quando retirado pela frente da impressora.

- 7. Carregue novamente papel na bandeja.
- 8. Ligue a impressora.
- 9. Imprima o documento novamente.

<span id="page-59-0"></span>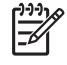

**Nota** Se ocorrerem com freqüência congestionamentos de papel, tente usar um papel de gramatura maior. Consulte [Especificações da impressora](#page-75-0) para obter as especificações de gramatura do papel.

### **Problemas com o papel**

- A impressora não alimenta papel
- Mensagem de falta de papel
- A impressora imprime em várias folhas de uma só vez

#### **A impressora não alimenta papel**

Tente uma ou mais soluções a seguir:

- Reduza o número de folhas na bandeja de entrada.
- Retire o papel da bandeja de papel e recoloque-o.
- Use um tipo diferente de papel.

#### **Mensagem de falta de papel**

Siga as etapas adequadas para a condição existente.

- Se a bandeja de papel estiver carregada
- Se a bandeja de papel estiver vazia

#### **Se a bandeja de papel estiver carregada**

- 1. Verifique se:
	- Uma quantidade suficiente de papel está carregada na bandeja de papel (no mínimo dez folhas).
	- A bandeja de papel não está sobrecarregada.
	- A pilha de papel está tocando a parte de trás da bandeja de papel.
- 2. Empurre a guia de papel para ajustá-la firmemente nas margens do papel.
- 3. Clique em **Continuar** para prosseguir com a impressão.

#### **Se a bandeja de papel estiver vazia**

- 1. Carregue-a com papel.
- 2. Empurre o papel em direção à impressora até que ele pare.
- 3. Empurre a guia de papel para ajustá-la firmemente nas margens do papel.
- 4. Clique em **Continuar** para prosseguir com a impressão.

#### **A impressora imprime em várias folhas de uma só vez**

Se a impressora imprimir em várias folhas de uma vez, verifique o seguinte:

- Gramatura do papel
- [O papel pode ter sido colocado de forma incorreta](#page-60-0)

#### **Gramatura do papel**

Se o papel estiver abaixo da [gramatura recomendável,](#page-75-0) a impressora talvez imprima em várias folhas de uma só vez. Use papel que esteja dentro das especificações recomendadas.

#### <span id="page-60-0"></span>**O papel pode ter sido colocado de forma incorreta**

A impressora talvez imprima em várias folhas de uma vez se o papel for colocado a uma distância muito grande em relação à parte de trás da impressora ou se a guia de papel não for posicionada firmemente no papel. Recarregue o papel na bandeja, empurrandoo até sentir que ele está bem encaixado. Em seguida, deslize a guia do papel firmemente em direção à borda da pilha do papel.

A impressora também pode imprimir várias folhas mesmo quando tipos de papel diferentes estiverem carregados na impressora. Por exemplo, pode existir uma mistura de papel fotográfico e papel comum. Esvazie a bandeja de papel e carregue somente o tipo de papel adequado para o documento sendo impresso.

### **A impressora parou de funcionar**

Se a impressora parar durante a impressão, levante a tampa da impressora e desconecte o cabo de energia da parte de trás da impressora.

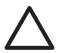

**Cuidado** Primeiro verifique se há peças soltas ou quebradas na impressora. Se encontrar peças soltas ou quebradas, vá para [www.hp.com/support.](http://h20180.www2.hp.com/apps/Nav?h_pagetype=S-001&h_lang=pt&h_cc=pt&h_product=1119341&h_page=hpcom&h_client=s-h-m002-1)

Se não houver peças soltas ou quebradas, siga estas etapas:

- 1. Verifique e remova eventuais obstáculos, como fitas para embalagem ou materiais, que impedem a movimentação dos cartuchos.
- 2. Verifique se os cartuchos de impressão estão instalados com segurança no compartimento do cartucho. Para obter mais informações, consulte [Instruções de instalação](#page-47-0).
- 3. Verifique se o cartucho de tinta colorido está instalado no lado esquerdo e o cartucho de tinta preto está instalado no lado direito do compartimento.
- 4. Verifique e limpe eventuais congestionamentos de papel. Para obter mais informações, consulte [Congestionamento de papel.](#page-58-0)
- 5. Abaixe a tampa da impressora.
- 6. Conecte o cabo de energia na parte de trás da impressora e ligue-a.

### **Problemas com o cartucho de impressão**

- [Cartucho de impressão incorreto](#page-61-0)
- [Cartucho de impressão com defeito ou instalado incorretamente](#page-62-0)
- [Mensagem "Impressão no modo de reserva de tinta"](#page-62-0)
- [Mensagem "O cartucho de impressão está no compartimento errado"](#page-62-0)

#### <span id="page-61-0"></span>**Cartucho de impressão incorreto**

A impressora só imprime com cartuchos de impressão corretos instalados.

#### **Para verificar se os cartuchos de impressão estão corretos**

- 1. Abra a tampa da impressora.
- 2. Leia o número de seleção na etiqueta do cartucho de impressão.

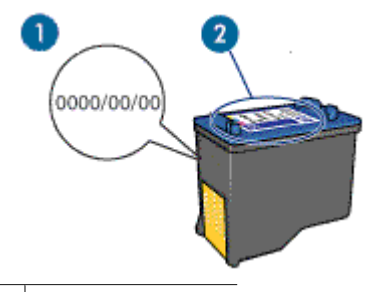

- 1 Término da garantia
- 2 Número de seleção
- 3. Verifique a lista de cartuchos de impressão que podem ser usados na impressora.
	- a. Abra a [Caixa de ferramentas](#page-53-0) da impressora.
	- b. Clique na guia **Nível de tinta estimado**.
	- c. Clique no botão **Informações sobre cartuchos de impressão** e exiba a lista de números de seleção do cartucho de impressão. O guia de referência fornecido com a impressora também mostra os números de seleção do cartucho de impressão.
- 4. Verifique o término da garantia no cartucho de impressão.
- 5. Se o número de seleção do cartucho de impressão estiver incorreto ou se a garantia tiver expirado, instale um novo cartucho. Para obter mais informações, consulte [Instruções de instalação](#page-47-0).
- 6. Feche a tampa da impressora.

Se a luz Liga/desliga não estiver piscando, o problema foi resolvido. Se a luz Liga/desliga estiver piscando, visite o Suporte Técnico da HP em [www.hp.com/support](http://h20180.www2.hp.com/apps/Nav?h_pagetype=S-001&h_lang=pt&h_cc=pt&h_product=1119341&h_page=hpcom&h_client=s-h-m002-1).

#### <span id="page-62-0"></span>**Cartucho de impressão com defeito ou instalado incorretamente**

A impressora não imprimirá se os cartuchos estiverem com defeito ou se não estiverem instalados corretamente.

#### **Para solucionar o problema**

- 1. Levante a tampa da impressora.
- 2. Proceda de uma das maneiras a seguir:
	- Se uma mensagem de erro for exibida na tela, remova o cartucho de impressão que aparece na mensagem de erro. Vá para a etapa 3.
	- Se uma mensagem de erro não for exibida, remova e reinstale cada cartucho de impressão.

Se a luz Liga/desliga não estiver piscando, o problema foi resolvido.

- Se a luz Liga/desliga estiver piscando, vá para a etapa 4.
- 3. Reinstale o cartucho de impressão. Para obter mais informações, consulte [Instruções de instalação](#page-47-0).

Se a luz Liga/desliga não estiver piscando, o problema foi resolvido. Se a luz Liga/desliga estiver piscando, vá para a etapa 4.

- 4. [Limpe manualmente](#page-51-0) o cartucho de impressão.
- 5. Reinsira os cartuchos na impressora e feche sua tampa. Se a luz Liga/desliga ainda estiver piscando, o cartucho de impressão está com defeito e deve ser substituído.

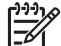

**Nota** Você pode imprimir com um cartucho de impressão no modo de reserva de tinta caso não tenha um cartucho novo disponível. Para obter mais informações, consulte [Modo de reserva de tinta](#page-11-0).

6. Se a luz Liga/desliga continuar piscando após a substituição do cartucho, visite o Suporte Técnico da HP em [www.hp.com/support.](http://h20180.www2.hp.com/apps/Nav?h_pagetype=S-001&h_lang=pt&h_cc=pt&h_product=1119341&h_page=hpcom&h_client=s-h-m002-1)

#### **Mensagem "Impressão no modo de reserva de tinta"**

Quando a impressora detectar que há apenas um cartucho de impressão instalado, o modo de reserva de tinta é iniciado. Esse modo de impressão permite imprimir com apenas um cartucho, mas torna a impressora mais lenta e afeta a qualidade dos impressos.

Se receber a mensagem do modo de reserva de tinta e os dois cartuchos tiverem sido instalados na impressora, verifique se a parte protetora da fita plástica foi retirada. Quando a fita plástica cobre os contatos do cartucho de impressão, a impressora não tem como detectar que o cartucho está instalado.

#### **Mensagem "O cartucho de impressão está no compartimento errado"**

Se receber essa mensagem de erro, o cartucho de impressão está instalado no lado errado do compartimento.

Sempre instale o cartucho de tinta colorido no compartimento esquerdo do compartimento de cartucho de impressão.

Instale o cartucho de tinta preto no compartimento direito do compartimento de cartucho.

### <span id="page-63-0"></span>**As fotos não são impressas corretamente**

- Verifique a bandeja de papel
- Verificação das propriedades da impressora

#### **Verifique a bandeja de papel**

- 1. Verifique se o papel fotográfico foi colocado na bandeja de papel com o lado a ser impresso voltado para baixo.
- 2. Empurre o papel para a frente até que ele pare.
- 3. Empurre a guia de papel firmemente contra a margem do papel. Pressione a guia com a firmeza suficiente, mas sem curvar ou dobrar o papel.

#### **Verificação das propriedades da impressora**

Abra a [Caixa de diálogo Propriedades da impressora](#page-43-0) e verifique as seguintes opcões:

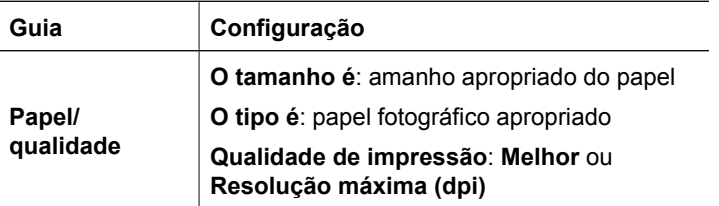

### **A qualidade de impressão é baixa**

- Riscos e linhas ausentes
- A impressão está desbotada
- [Páginas impressas em branco](#page-64-0)

#### **Riscos e linhas ausentes**

Se faltarem linhas ou pontos ou se houver riscos de tinta nas páginas impressas, talvez os cartuchos de impressão estejam com pouca tinta ou necessitem de uma limpeza. Para obter mais informações, consulte [Exibir os níveis de tinta estimados](#page-50-0) e [Limpar os](#page-49-0) [cartuchos de impressão automaticamente.](#page-49-0)

#### **A impressão está desbotada**

- Verifique se há algum cartucho com pouca tinta.
	- Para obter mais informações, consulte [Exibir os níveis de tinta estimados.](#page-50-0) Se um dos cartuchos estiver com pouca tinta, talvez seja necessário substituí-lo. Para obter os números de peça corretos, consulte o guia de referência que acompanha a impressora.
- Verifique se há um cartucho de impressão preto instalado. Se as imagens e o texto em preto nas impressões estiverem desbotados, talvez você esteja imprimindo usando somente o cartucho de impressão colorido. Insira um cartucho preto, além do cartucho colorido, para obter a qualidade ideal de impressão em preto.

<span id="page-64-0"></span>Verifique se a fita plástica que protege os injetores de tinta foi removida dos cartuchos.

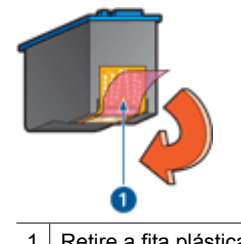

1 Retire a fita plástica

Talvez seja necessário selecionar uma [qualidade de impressão](#page-36-0) superior.

#### **Páginas impressas em branco**

Talvez a parte protetora da fita plástica ainda esteja colada nos cartuchos de impressão. Verifique se a fita plástica foi removida dos cartuchos.

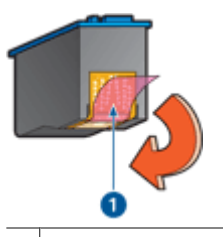

1 Retire a fita plástica

 $\acute{\text{E}}$  possível que os cartuchos estejam sem tinta. Substitua um ou os dois cartuchos de impressão.

Para obter mais informações, consulte [Exibir os níveis de tinta estimados](#page-50-0).

### **Documento impresso incorretamente**

- Texto e imagem estão desalinhados
- O documento é impresso fora do centro ou de forma inclinada
- [Partes do documento estão faltando ou são impressas no local errado](#page-65-0)
- [O envelope é impresso de forma inclinada](#page-65-0)
- [O documento não reflete as novas configurações de impressão](#page-65-0)

#### **Texto e imagem estão desalinhados**

Se o texto e as imagens das impressões estiverem desalinhados, [alinhe](#page-49-0) os cartuchos de impressão.

#### **O documento é impresso fora do centro ou de forma inclinada**

- 1. Verifique se apenas um tipo de papel está presente na bandeja e se o papel foi colocado corretamente na bandeja.
- 2. Verifique se a guia de papel está firmemente encostada contra a margem do papel.
- 3. Imprima o documento novamente.

#### <span id="page-65-0"></span>**Partes do documento estão faltando ou são impressas no local errado**

Abra a [Caixa de diálogo Propriedades da impressora](#page-43-0) e confirme as seguintes opcões:

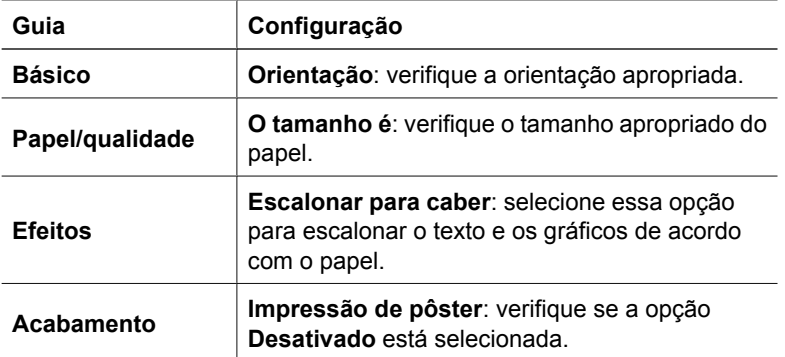

Se ainda faltarem partes do documento, talvez as configurações da impressora tenham sido anuladas pelas configurações de impressão do programa de software. Selecione as configurações de impressão apropriadas no programa de software.

#### **O envelope é impresso de forma inclinada**

- 1. Coloque a aba dentro do envelope antes de carregá-lo na impressora.
- 2. Verifique se a guia de papel está firmemente encostada na margem do envelope.
- 3. Imprima o envelope novamente.

#### **O documento não reflete as novas configurações de impressão**

As configurações da impressora podem diferir das configurações de impressão do programa de software. Selecione as configurações de impressão apropriadas no software.

### **Problemas com documentos sem margem**

- Instruções para impressão sem margem
- [A imagem é impressa de forma inclinada](#page-66-0)
- [O desbotamento ocorre nas margens de uma foto](#page-66-0)
- [Foto com uma margem indesejada](#page-67-0)

#### **Instruções para impressão sem margem**

Ao fazer impressões de fotos ou brochuras sem margem, siga estas instruções:

- Verifique se o tamanho do papel especificado na lista suspensa **Tamanho do papel** da guia **Atalhos de impressão** corresponde ao tamanho do papel carregado na bandeja de papel.
- Selecione o tipo de papel adequado na lista suspensa **Tipo do papel** na guia **Atalhos de impressão**.
- <span id="page-66-0"></span>● Se estiver imprimindo em escala de cinza, selecione **Alta qualidade** em **Imprimir em escala de cinza** na guia **Cor**.
- Não imprima documentos sem margem no modo de reserva de tinta. Ao imprimir documentos sem margem, sempre verifique se há dois cartuchos de impressão instalados na impressora.

Para obter mais informações, consulte [Modo de reserva de tinta.](#page-11-0)

#### **A imagem é impressa de forma inclinada**

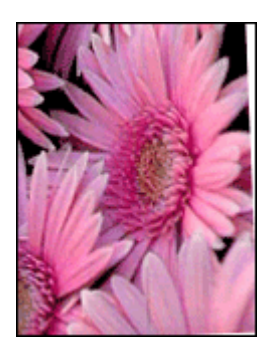

Verifique se não há nenhum problema na imagem original. Por exemplo, se você estiver imprimindo uma imagem digitalizada, verifique se a imagem não ficou torta durante a digitalização.

Se o problema não tiver sido causado pela imagem original, siga estas etapas:

- 1. Remova todo o papel da bandeja de papel.
- 2. Carregue o papel fotográfico corretamente na bandeja de papel.
- 3. Empurre a guia de papel firmemente contra a margem do papel.
- 4. Siga as instruções de colocação de acordo com o tipo de papel.

#### **O desbotamento ocorre nas margens de uma foto**

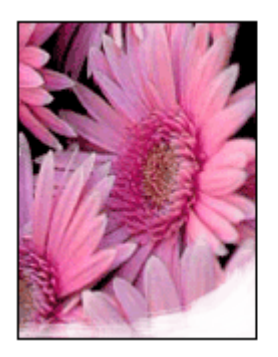

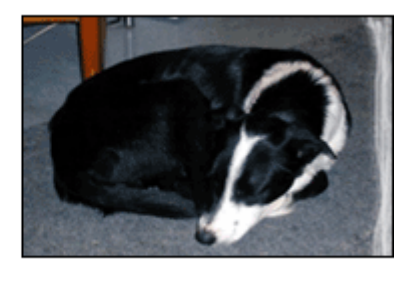

Verifique se o papel fotográfico não está enrolado. Se ele estiver enrolado, coloque o papel em um saco plástico e curve-o cuidadosamente no sentido oposto da curva até que o papel fique esticado. Se o problema persistir, use um papel fotográfico que não esteja enrolado.

Para obter instruções sobre como impedir que o papel fotográfico enrole, consulte [Armazenar e manusear papel fotográfico](#page-19-0).

#### <span id="page-67-0"></span>**Foto com uma margem indesejada**

- Para papel fotográfico pequeno
- Para papel fotográfico com uma aba destacável

#### **Para papel fotográfico pequeno**

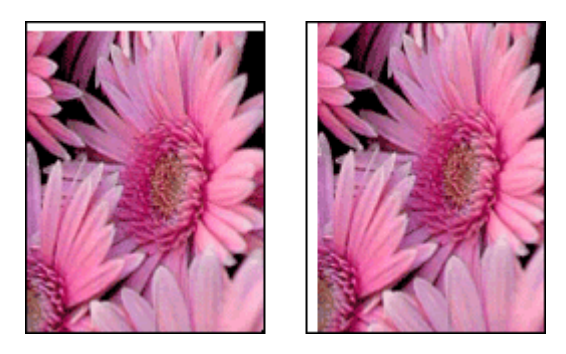

Se a impressão apresentar uma margem indesejada, tente uma das soluções a seguir:

- [Alinhe os cartuchos de impressão](#page-49-0).
- Abra a [Caixa de diálogo Propriedades da impressora](#page-43-0), clique na guia **Papel/ qualidade** e verifique se o tamanho do papel selecionado corresponde ao tamanho de papel para o qual a foto está formatada e ao tamanho do papel carregado na impressora.
- Abra a [Caixa de diálogo Propriedades da impressora](#page-43-0), clique na guia **Papel/ qualidade** e, em seguida, marque a caixa de seleção **Ajuste automático sem margem**.
- Verifique se o aplicativo utilizado oferece suporte à impressão sem margens.
- Verifique se não há nenhum problema na imagem original. Por exemplo, se você estiver imprimindo uma imagem digitalizada, verifique se a imagem não ficou torta durante a digitalização.

#### **Para papel fotográfico com uma aba destacável**

Se a margem aparecer abaixo da aba destacável, remova a aba.

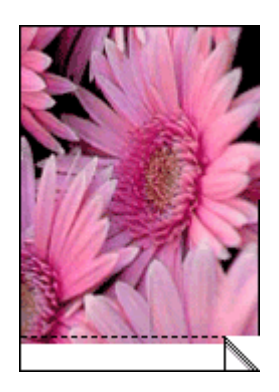

<span id="page-68-0"></span>Se a margem aparecer acima da aba destacável, [alinhe os cartuchos de impressão](#page-49-0).

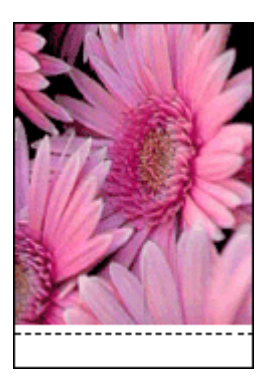

### **Mensagens de erro**

- Mensagens de erro do cartucho de impressão
- [Outras mensagens de erro](#page-69-0)

#### **Mensagens de erro do cartucho de impressão**

Se receber uma mensagem de erro do cartucho de impressão, siga as instruções a seguir:

#### **Mensagem de cartucho de impressão incorreto**

A impressora só imprime com cartuchos de impressão corretos instalados. Caso receba uma mensagem de erro de cartucho de impressão, isso significa que um ou os dois cartuchos não podem ser usados na impressora.

Para solucionar o problema, siga as instruções do [Cartucho de impressão incorreto.](#page-61-0)

#### **Mensagem de problema no cartucho de impressão**

A impressora não imprimirá se os cartuchos estiverem com defeito ou se não estiverem instalados corretamente.

Se você receber uma mensagem indicando que há um problema com um cartucho de impressão, siga as instruções do [Cartucho de impressão com defeito ou instalado](#page-62-0) [incorretamente](#page-62-0) para solucionar o problema.

#### **Mensagem "O compartimento do cartucho de impressão parou de funcionar"**

Se a impressora parar de funcionar durante a impressão de um documento, siga as instruções do [A impressora parou de funcionar.](#page-60-0)

#### **Mensagem "O cartucho de impressão está no compartimento errado"**

Se receber essa mensagem de erro, o cartucho de impressão está instalado no lado errado de seu compartimento. Siga as instruções do [Mensagem "O cartucho de](#page-62-0) [impressão está no compartimento errado"](#page-62-0) para solucionar o problema.

#### **Mensagem "Impressão no modo de reserva de tinta"**

Se você receber essa mensagem de erro, [siga estas instruções.](#page-62-0)

#### <span id="page-69-0"></span>**Outras mensagens de erro**

Se receber uma mensagem de erro, siga as instruções a seguir:

#### **Mensagem de falta de papel**

Se uma mensagem de falta de papel for exibida, siga as instruções do [Mensagem de](#page-59-0) [falta de papel](#page-59-0).

#### **Mensagem "Houve um erro ao gravar na porta USB"**

É possível que a impressora não esteja recebendo dados corretos de outro dispositivo ou hub USB. Conecte a impressora diretamente à porta USB do computador.

#### **Mensagem "A comunicação bidirecional não pode ser estabelecida" ou "A impressora não está respondendo"**

A impressora pode não se comunicar com o computador se o cabo USB for muito comprido.

Se essa mensagem de erro for exibida, verifique se o cabo USB tem menos de 3 metros de comprimento (cerca de 9,8 pés).

**Nota** Para obter um excelente desempenho de impressão, utilize um cabo USB 2.0 compatível.

#### **Falha de proteção geral**

Uma Falha de proteção geral, ou GPF, é uma mensagem de erro do Microsoft Windows exibida quando um programa de software ou um dispositivo como uma impressora executa uma ação que o Windows determina como um problema.

Uma GPF pode ter várias causas possíveis. Tente o seguinte para solucionar uma GPF:

- 1. Reinicie o computador e tente imprimir novamente.
- 2. Tente imprimir usando configurações ou opções diferentes.
- 3. Se o problema ainda persistir:
	- Use um programa de software diferente, se houver.
	- Verifique se há atualizações do programa com o fornecedor do software.
	- Verifique se o computador tem memória RAM suficiente e espaço no disco rígido.
	- Exclua os arquivos temporários do computador.

Se continuar tendo problemas, visite o Suporte Técnico da HP em [www.hp.com/support](http://h20180.www2.hp.com/apps/Nav?h_pagetype=S-001&h_lang=pt&h_cc=pt&h_product=1119341&h_page=hpcom&h_client=s-h-m002-1).

### <span id="page-70-0"></span>**Luz Liga/desliga acesa ou piscando**

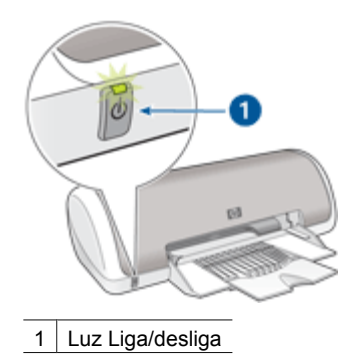

● Se a luz Liga/desliga estiver **acesa**, significa que a impressora está imprimindo ou pronta para imprimir.

- Se a luz Liga/desliga estiver **apagada**, significa que a impressora está desligada.
- Se a luz de Liga/desliga estiver **piscando**, consulte as seguintes informações:
- O que significa quando a luz pisca
- Se uma mensagem de erro for exibida
- Se nenhuma mensagem de erro for exibida

#### **O que significa quando a luz pisca**

A luz Liga/desliga pode piscar por diferentes razões:

- A tampa da impressora está aberta.
- A impressora está sem papel.
- Há um problema com a impressora, como um congestionamento de papel ou um problema com um dos cartuchos de impressão. Para obter mais informações sobre como eliminar um congestionamento de papel, consulte [Congestionamento de papel.](#page-58-0)

#### **Se uma mensagem de erro for exibida**

Leia a mensagem de erro que explica o problema e sua solução.

#### **Se nenhuma mensagem de erro for exibida**

Verifique o status da impressora usando as ferramentas da impressora. Para obter acesso às ferramentas, abra a [Caixa de diálogo Propriedades da impressora](#page-43-0), clique na guia **Serviços** e no botão **Serviço deste dispositivo**.

Use as ferramentas da impressora para executar as seguintes tarefas:

- Observar os níveis de tinta estimados.
- Limpar os cartuchos de impressão.
- Calibrar a impressora.
- Imprimir uma página de teste.
- Realizar outras funções necessárias.

### <span id="page-71-0"></span>**O documento é impresso lentamente**

#### **Vários programas de software estão abertos**

O computador não possui recursos suficientes para que a impressora funcione em sua melhor velocidade.

Para aumentar a velocidade da impressora, feche todos os programas de software que não estiverem sendo utilizados durante a impressão.

#### **Documentos complexos, gráficos ou fotos estão sendo impressos**

Documentos que contêm gráficos ou fotografias imprimem mais lentamente do que documentos que contêm somente texto.

#### **Modo de impressão de Resolução máxima (dpi) ou Melhor selecionado**

A impressora imprime mais lentamente quando a qualidade de impressão Melhor ou Resolução máxima (dpi) está selecionada. Para aumentar a velocidade da impressora, selecione um modo de qualidade de impressão diferente.

#### **A impressora está no modo de reserva de tinta**

A impressora pode ficar mais lenta se estiver no modo de reserva de tinta. Para obter mais informações, consulte [Modo de reserva de tinta](#page-11-0).

Para aumentar a velocidade de impressão, use dois cartuchos de impressão na impressora.

#### **O software da impressora está desatualizado**

Talvez software instalado na impressora esteja desatualizado.

Para informações sobre a atualização do software da impressora, consulte [Download](#page-45-0) [de atualizações do software da impressora.](#page-45-0)

#### **O computador não atende aos requisitos do sistema**

Se o computador não tiver memória RAM suficiente ou se não houver muito espaço disponível em disco, o tempo de processamento da impressora aumentará.

- 1. Verifique se o espaço em disco, a memória RAM e a velocidade do processador do computador atendem aos requisitos de sistema. Os requisitos do sistema estão listados no guia de referência que acompanha a impressora.
- 2. Disponibilize espaço no disco rígido, excluindo arquivos indesejados.

### **Se os problemas persistirem**

Se os problemas persistirem, depois de investigar os tópicos da solução de problemas, desligue e reinicie o computador.

Se ainda houver perguntas depois de reiniciar o computador, visite o Suporte Técnico da HP em [www.hp.com/support.](http://h20180.www2.hp.com/apps/Nav?h_pagetype=S-001&h_lang=pt&h_cc=pt&h_product=1119341&h_page=hpcom&h_client=s-h-m002-1)

Para obter informações sobre o porcesso de suporte, consulte [Suporte HP](#page-72-0).
<span id="page-72-0"></span>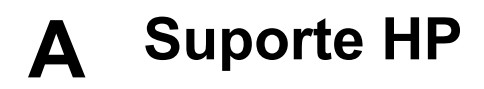

- Processo de suporte
- Suporte HP por telefone

# **Processo de suporte**

#### **Caso ocorra algum problema, siga estas etapas**

- 1. Verifique a documentação fornecida com o HP Deskjet.
- 2. Visite o suporte online da HP no website [www.hp.com/support.](http://h20180.www2.hp.com/apps/Nav?h_pagetype=S-001&h_lang=pt&h_cc=pt&h_product=1119341&h_page=hpcom&h_client=s-h-m002-1) O suporte online da HP está disponível para todos os clientes HP. Esta é a fonte mais rápida para a obtenção de informações atualizadas sobre dispositivos e inclui os seguintes recursos:
	- Acesso rápido a especialistas de suporte online qualificados
	- Atualizações de software e drivers para seu HP Deskjet
	- Valiosas informações e soluções de problemas comuns do HP Deskjet
	- Atualizações de dispositivos, alertas de suporte e boletins HP proativos que estão disponíveis quando você registra seu dispositivo
- 3. Somente para a Europa: Entre em contato com seu revendedor local. Caso seu dispositivo apresente falha de hardware, será solicitado que você o leve de volta ao ponto de venda local. (Este serviço é fornecido gratuitamente durante o período de garantia limitada do dispositivo. Depois desse período, o serviço será cobrado.)
- 4. Ligue para o suporte HP. A disponibilidade e as opções de suporte variam dependendo do dispositivo, país/região e idioma.

# **Suporte HP por telefone**

- Período de suporte por telefone
- Como fazer uma ligação
- [Após o período de suporte por telefone](#page-73-0)

#### **Período de suporte por telefone**

Um ano de suporte por telefone está disponível na América do Norte, Ásia Pacífica e América Latina (incluindo o México). Para determinar a duração do suporte por telefone na Europa Oriental, Oriente Médio e África, visite o site [www.hp.com/support](http://h20180.www2.hp.com/apps/Nav?h_pagetype=S-001&h_lang=pt&h_cc=pt&h_product=1119341&h_page=hpcom&h_client=s-h-m002-1). São aplicadas as tarifas padrão da companhia telefônica.

#### **Como fazer uma ligação**

Ligue para o suporte HP quando estiver na frente do computador e do HP Deskjet. Esteja preparado para fornecer as seguintes informações:

- O número do modelo do dispositivo (localizado na etiqueta na parte dianteira do dispositivo)
- Número de série do dispositivo (localizado na parte traseira ou inferior do dispositivo)
- As mensagens que aparecem quando ocorre o problema
- Respostas para estas perguntas:
	- Este problema já aconteceu antes?
	- Você conseguiria reproduzi-lo?
	- Você adicionou algum hardware ou software novo no computador na época em que este problema começou?
	- Aconteceu alguma coisa antes dessa situação (como um relâmpago, o dispositivo se moveu etc)?

## <span id="page-73-0"></span>**Após o período de suporte por telefone**

Após o período de suporte por telefone, a HP oferece ajuda por um custo adicional. Ajuda também pode ficar disponível no website de suporte online da HP: [www.hp.com/support.](http://h20180.www2.hp.com/apps/Nav?h_pagetype=S-001&h_lang=pt&h_cc=pt&h_product=1119341&h_page=hpcom&h_client=s-h-m002-1) Entre em contato com seu revendedor HP ou ligue para o telefone de suporte de seu país/região para obter as opções de suporte.

# <span id="page-74-0"></span>**B Suprimentos**

Solicite os suprimentos a seguir com seu HP Deskjet.

#### **Papel**

Para encomendar mídia como Papel HP Premium, Transparência para Jato de Tinta HP Premium ou Papel para Cartão de Felicitação da HP, vá para [www.hp.com](http://www.hp.com).

Escolha seu país/região e clique em **Comprar** ou **Compra on-line**.

#### **Cabos USB**

Cabo C6518A HP USB A–B de 2 metros

# <span id="page-75-0"></span>**C Informações técnicas**

- Especificações da impressora
- Programa de controle do risco ambiental dos produtos
- [Avisos sobre regulamentação](#page-77-0)

# **Especificações da impressora**

O HP Deskjet possui as especificações e os requisitos a seguir.

#### **Especificações físicas**

Dimensões da impressora (com a bandeja estendida): 142 mm de altura x 422 mm de largura x 346 mm de profundidade (5,6 pol. de altura x 16,6 pol. de largura x 13,62 pol. de profundidade) Peso da impressora (sem os cartuchos de impressão): 2,04 kg (4,5 lb)

#### **Compatibilidade do software**

Compatível com Windows (98 SE, Me, 2000 e XP)

#### **Memória**

Memória integrada de 384 KB

#### **Requisitos mínimos do sistema**

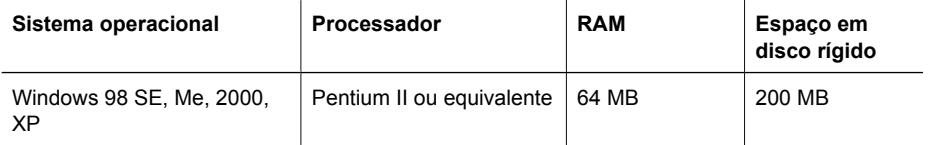

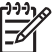

**Nota** Para obter um excelente desempenho de impressão, utilize um cabo USB 2.0 compatível.

#### **Capacidade da bandeja de papel**

Folhas de papel comum: Até 80

#### **Tamanho do papel**

Para obter uma lista completa dos tamanhos de mídia compatíveis, consulte o software da impressora.

#### **Gramaturas do papel**

Papel Carta: 65 a 90 g/m² (16 a 24 lb) Papel Ofício: 70 a 90 g/m² (20 a 24 lb) Envelopes: 70 a 90 g/m² (20 a 24 lb) Cartões: Até 200 g/m² (índice máximo de 110 lb) Papel Fotográfico: Até 280 g/m² (índice máximo de 75 lb)

# **Programa de controle do risco ambiental dos produtos**

A Hewlett-Packard tem o compromisso de fornecer produtos de qualidade de forma favorável para o meio ambiente. O projeto deste produto prevê a reciclagem. A quantidade de material foi reduzida ao mínimo, embora estejam garantidas funcionalidade e confiabilidade adequadas. Os materiais não semelhantes foram projetados para se separarem facilmente. Os fechos e outras conexões

<span id="page-76-0"></span>são de fácil localização, acesso e remoção com a utilização de ferramentas comuns. As peças de alta prioridade permitem acesso rápido para facilitar a desmontagem e o reparo.

Para obter mais informações, visite o website Commitment to the Environment da HP:

[www.hp.com/hpinfo/globalcitizenship/environment/index.html](http://www.hp.com/hpinfo/globalcitizenship/environment/index.html)

Esta seção contém os tópicos a seguir:

- Utilização de papel
- **Materiais plásticos**
- **MSDSs (Material Safety Data Sheets)**
- Programa de reciclagem
- Programa de reciclagem de suprimentos para jato de tinta HP
- Consumo de energia Energy Star

#### **Utilização de papel**

Este produto é apropriado para uso de papel reciclado de acordo com o DIN 19309 e EN 12281:2002.

#### **Materiais plásticos**

As peças plásticas com mais de 25 gramas são marcadas de acordo com os padrões internacionais para facilitar a identificação de materiais plásticos para fins de reciclagem no final da vida útil do produto.

## **MSDSs (Material Safety Data Sheets)**

As planilhas de dados de segurança do material (MSDS) podem ser obtidas no site da HP, em: [www.hp.com/go/msds](http://www.hp.com/go/msds)

## **Programa de reciclagem**

A HP oferece um crescente número de programas de devolução e reciclagem de produtos em diversos países/regiões, e faz parceria com alguns dos maiores centros de reciclagem de produtos eletrônicos em todo o mundo. A HP preserva recursos revendendo alguns de seus produtos mais populares.

Para obter mais informações sobre a reciclagem de produtos HP, visite:

[www.hp.com/hpinfo/globalcitizenship/environment/recycle/](http://www.hp.com/hpinfo/globalcitizenship/environment/recycle/)

#### **Programa de reciclagem de suprimentos para jato de tinta HP**

A HP tem um compromisso com a proteção do meio ambiente. O Programa de reciclagem de suprimentos para jato de tinta HP está disponível em vários países/regiões e permite reciclar gratuitamente cartuchos de tinta usados. Para obter mais informações, visite o seguinte site na Web:

[www.hp.com/hpinfo/globalcitizenship/environment/recycle/](http://www.hp.com/hpinfo/globalcitizenship/environment/recycle/)

#### **Consumo de energia - Energy Star**

O consumo de energia caia significantemente no modo ENERGY STAR®, que economiza recursos naturais e representa economia de dinheiro sem afetar o alto desempenho deste produto.

Este produto se qualifica para o ENERGY STAR (MOU v.3.0), um programa voluntário estabelecido para estimular o desenvolvimento de produtos para escritório com consumo eficiente de energia.

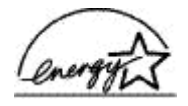

<span id="page-77-0"></span>ENERGY STAR é uma marca de serviço dos EUA da EPA dos EUA. Como um parceiro ENERGY STAR, a HP determinou que este produto deve atender às diretrizes ENERGY STAR para economia de energia.

Para obter mais informações sobre as diretrizes ENERGY STAR, visite o seguinte site na Web: [www.energystar.gov](http://www.energystar.gov)

# **Avisos sobre regulamentação**

- **FCC** statement
- **LED** indicator statement
- Notice to users in Korea

#### **FCC statement**

The United States Federal Communications Commission (in 47 CFR 15.105) has specified that the following notice be brought to the attention of users of this product.

This equipment has been tested and found to comply with the limits for a Class B digital device, pursuant to part 15 of the FCC Rules. These limits are designed to provide reasonable protection against harmful interference in a residential installation. This equipment generates, uses, and can radiate radio frequency energy, and, if not installed and used in accordance with the instructions, may cause harmful interference to radio communications. However, there is no guarantee that interference will not occur in a particular installation. If this equipment does cause harmful interference to radio or television reception, which can be determined by turning the equipment off and on, the user is encouraged to try to correct the interference by one or more of the following measures:

- Reorient or relocate the receiving antenna.
- Increase the separation between the equipment and receiver.
- Connect the equipment into an outlet on a circuit different from that to which the receiver is connected.
- Consult the dealer or an experienced radio/TV technician for help.

This device complies with Part 15 of the FCC Rules. Operation is subject to the following two conditions: (1) this device may not cause harmful interference, and (2) this device must accept any interference received, including interference that may cause undesired operation.

Modifications (part 15.21): The FCC requires the user to be notified that any changes or modifications made to this device that are not expressly approved by HP may void the user's authority to operate the equipment.

For further information, contact the Manager of Corporate Product Regulations, Hewlett-Packard Company, 3000 Hanover Street, Palo Alto, CA 94304, (650) 857-1501.

#### **LED indicator statement**

The display LEDs meet the requirements of EN 60825-1.

#### **Notice to users in Korea**

## 사용자 안내문(B급 기기)

이 기기는 비업무용으로 전자파 적합 등록을 받은 기기로서, 주거지역에서는 물론 모든 지역에서 사용할 수 있습니다.

# **Índice**

# **A**

acessibilidade [2](#page-1-0) a fotografia apresenta uma margem indesejada para papel fotográfico pequeno [66](#page-67-0) a impressora imprime em várias folhas de uma só vez [58](#page-59-0) a impressora não alimenta papel [58](#page-59-0) a impressora não está imprimindo [55](#page-56-0) a impressora parou de funcionar [59](#page-60-0) alinhamento de cartuchos de impressão [48](#page-49-0) a luz de liga/desliga está piscando se não for exibida nenhuma mensagem de erro [69](#page-70-0) se uma mensagem de erro for exibida [69](#page-70-0) ambiente Programa de controle do risco ambiental dos produtos [74](#page-75-0) após o período de suporte [72](#page-73-0) atualizações downloads de software [44](#page-45-0) software HP Photosmart [44](#page-45-0)

## **B**

bandeja de papel [7](#page-8-0) botões Botão Liga/desliga [7](#page-8-0)

#### **C**

Caixa de ferramentas [52](#page-53-0) Caixa de ferramentas da impressora [52](#page-53-0) cartuchos de impressão alinhamento [48](#page-49-0) defeito [61](#page-62-0) imprimir com um cartucho de impressão [10](#page-11-0) informações sobre pedidos [49](#page-50-0)

instalação [45](#page-46-0) instalados incorretamente [61](#page-62-0) limpeza automática [48](#page-49-0) limpeza manual [50](#page-51-0) manutenção [51](#page-52-0) mensagem de problema [61](#page-62-0) números de seleção [45](#page-46-0) substituir [9](#page-10-0) usados com a impressora [9](#page-10-0) como fazer uma ligação [71](#page-72-0) configurações [42](#page-43-0) configurações de impressão alteração [42](#page-43-0) configurações padrão [41](#page-42-0) configurações de impressão padrão [41](#page-42-0) congestionamento de papel [57](#page-58-0) consumo de energia [75](#page-76-0)

#### **D**

dicas de impressão [34](#page-35-0) documento é impresso incorretamente o documento é impresso fora do centro ou de forma inclinada [63](#page-64-0) documento é impresso lentamente Resolução máxima (dpi) selecionada [70](#page-71-0) documento impresso incorretamente [63](#page-64-0) dpi, resolução máxima [36](#page-37-0) duplexação [39,](#page-40-0) [40](#page-41-0)

# **E**

Energy Star [75](#page-76-0) especificações da impressora [74](#page-75-0) Exif Print [17](#page-18-0)

#### **F**

FCC statement [76](#page-77-0)

fila de impressão, limpeza [56](#page-57-0) fotos digitais [17](#page-18-0) não são impressas corretamente [62](#page-63-0) fotos digitais [17](#page-18-0)

# **G**

Guia Atalhos de impressão [34](#page-35-0)

# **I**

impressão brochuras [27](#page-28-0) cartas [21](#page-22-0) cartões de felicitação [28](#page-29-0) cartões de índice e outras mídias pequenas [24](#page-25-0) configuração da ordem das páginas [37](#page-38-0) configurações de impressão [42](#page-43-0) dicas [34](#page-35-0) documentos [20](#page-21-0) e-mails [19](#page-20-0) envelopes [22](#page-23-0) escala de cinza [37](#page-38-0) etiquetas [25](#page-26-0) Exif Print [17](#page-18-0) fotos digitais [17](#page-18-0) impressão comum [35](#page-36-0) impressão de apresentações [35](#page-36-0) impressão dupla-face [39](#page-40-0) impressão dupla-face encadernada [40](#page-41-0) livretos [29](#page-30-0) outros documentos [19](#page-20-0) postais [23](#page-24-0) pôsteres [31](#page-32-0) qualidade de impressão [35](#page-36-0) rápida/econômica [34](#page-35-0) redimensionamento de documentos [38](#page-39-0) resolução de impressão [36](#page-37-0)

seleção de um tipo de papel [35](#page-36-0) software [41](#page-42-0) tamanho de papel personalizado [37](#page-38-0) tatuagens em CD/DVD [26](#page-27-0) transferências para uso com ferro de passar [32](#page-33-0) transparências [27](#page-28-0) várias páginas em uma única folha de papel [38](#page-39-0) velocidade de impressão [35](#page-36-0) visualização da impressão [39](#page-40-0) impressão comum [35](#page-36-0) impressão de apresentações [35](#page-36-0) impressão de brochuras [27](#page-28-0) impressão de carta [21](#page-22-0) impressão de cartão de felicitação [28](#page-29-0) impressão de cartão de índice [24](#page-25-0) impressão de cartões de felicitação [28](#page-29-0) impressão de documento [20](#page-21-0) impressão de e-mail [19](#page-20-0) impressão de envelope [22](#page-23-0) impressão de etiqueta [25](#page-26-0) impressão de fotos economizar dinheiro [18](#page-19-0) impressão de livreto [29](#page-30-0) impressão de outros documentos [19](#page-20-0) impressão de postal [23](#page-24-0) impressão de pôster [31](#page-32-0) impressão de tatuagens em CD/ DVD [26](#page-27-0) impressão de transparência [27](#page-28-0) impressão de transparência para uso com ferro de passar [32](#page-33-0) impressão dupla-face [39](#page-40-0) impressão dupla-face encadernada [40](#page-41-0) impressão em escala de cinza [37](#page-38-0) impressão rápida/econômica [34](#page-35-0) impressão sem margem [64](#page-65-0) impressora padrão [41](#page-42-0)

imprimir alta qualidade [36](#page-37-0) com um cartucho de impressão [10](#page-11-0) fotos [13](#page-14-0) fotos com margem [15](#page-16-0) fotos sem margem [13](#page-14-0) otimizada em 4800 x 1200 dpi [36](#page-37-0) resolução máxima (dpi) [36](#page-37-0) imprimir fotos fotos com margem [15](#page-16-0) fotos sem margem [13](#page-14-0) instalação programa pára [53](#page-54-0) instalação de cartuchos de impressão [45](#page-46-0)

#### **J**

janela Status da tinta [43](#page-44-0)

#### **L**

LED indicator statement [76](#page-77-0) ligação para o suporte HP [71](#page-72-0) limpeza automática de cartuchos de impressão [48](#page-49-0) corpo da impressora [49](#page-50-0) manual de cartuchos de impressão [50](#page-51-0) limpeza da fila de impressão [56](#page-57-0) luzes Luz Liga/desliga [7](#page-8-0) luz liga/desliga piscando [69](#page-70-0)

## **M**

manutenção cartuchos de impressão [51](#page-52-0) corpo da impressora [49](#page-50-0) impressora [45](#page-46-0) manutenção da impressora [45](#page-46-0) Mensagem Dispositivo desconhecido [54](#page-55-0) mensagens de erro erros do cartucho de impressão [67](#page-68-0) mensagem de falta de papel [58](#page-59-0) outros erros [68](#page-69-0)

modo de reserva de tinta [10](#page-11-0)

## **N**

nível de tinta estimado [49](#page-50-0) notificações da Hewlett-Packard Company [2](#page-1-0)

# **O**

o documento é impresso lentamente documentos complexos estão sendo impressos [70](#page-71-0) modo de reserva de tinta [70](#page-71-0) o software da impressora está desatualizado [70](#page-71-0) requisitos do sistema [70](#page-71-0) vários programas estão abertos [70](#page-71-0) o nome da impressora não aparece [54](#page-55-0) ordem das páginas, configuração [37](#page-38-0)

## **P**

página de teste, impressão [49](#page-50-0) papel fotográfico, armazenar e manusear [18](#page-19-0) período de suporte por telefone período de suporte [71](#page-72-0) pouca tinta [49](#page-50-0) problemas com documentos sem margem para papel fotográfico com uma aba destacável [66](#page-67-0) problemas de impressão de fotos verificação das configurações de impressão [62](#page-63-0) problemas do cartucho de impressão cartucho de impressão incorreto [60](#page-61-0) propriedades da impressora [42](#page-43-0)

# **Q**

qualidade de impressão

#### Índice

páginas impressas em branco [63](#page-64-0)

#### **R**

reciclar cartuchos de tinta [75](#page-76-0) Recurso de ajuda O que é isto? [43](#page-44-0) recursos da impressora [6](#page-7-0) redimensionamento de documentos [38](#page-39-0) regulatory notices FCC statement [76](#page-77-0) notice to users in Korea [76](#page-77-0) remoção de tinta da pele e roupas [50](#page-51-0) resolução de impressão [36](#page-37-0) resolução máxima (dpi) [36](#page-37-0)

#### **S**

software da impressora download de atualizações [44](#page-45-0) software HP Photosmart download [44](#page-45-0) solução de problemas a imagem é impressa de forma inclinada [65](#page-66-0) a impressão está desbotada [62](#page-63-0) a impressora não alimenta papel [58](#page-59-0) a impressora não está imprimindo [55](#page-56-0) a impressora parou de funcionar [59](#page-60-0) baixa qualidade de impressão [62](#page-63-0) congestionamento de papel [57](#page-58-0) documento impresso incorretamente [63](#page-64-0) impressora [53](#page-54-0) instruções para impressão sem margem [64](#page-65-0) margem indesejada na foto [66](#page-67-0) o documento é impresso lentamente [70](#page-71-0) o documento não reflete as novas configurações de impressão [64](#page-65-0)

o envelope é impresso de forma inclinada [64](#page-65-0) o nome da impressora não aparece [54](#page-55-0) o programa de instalação pára [53](#page-54-0) partes do documento estão faltando ou no local errado [64](#page-65-0) problemas de impressão de fotos [62](#page-63-0) problemas de impressão sem margem [64](#page-65-0) riscos e linhas ausentes [62](#page-63-0) texto e imagem estão desalinhados [63](#page-64-0) várias páginas de uma só vez [58](#page-59-0) solução de problemas da impressora [53](#page-54-0)

#### **T**

tamanho de papel personalizado [37](#page-38-0) Tecnologias Real Life [17](#page-18-0) termos e convenções deste manual [2](#page-1-0) tinta, remoção de tinta da pele e roupas [50](#page-51-0) tipo de papel, seleção [35](#page-36-0)

#### **U**

USB cabo [73](#page-74-0) conexão com a impressora [12](#page-13-0)

#### **V**

velocidade de impressão [35](#page-36-0) visualização da impressão [39](#page-40-0)